# estos UCServer Tools for Active Directory

**8.3.4.8528**

## estos UCServer Tools for Active Directory 8.3.4.8528

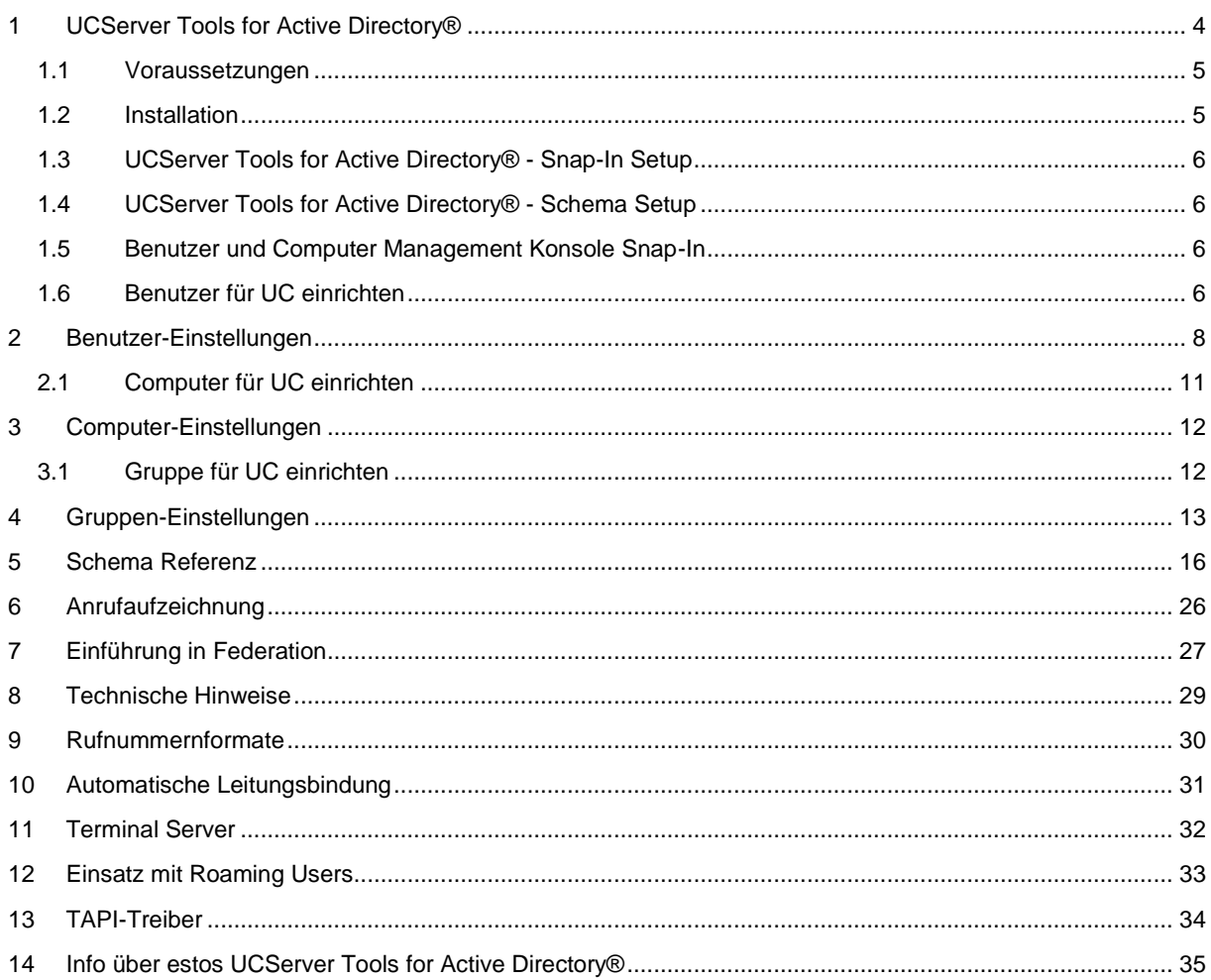

# <span id="page-3-0"></span>**1 UCServer Tools for Active Directory®**

Benutzer, Gruppen und Computer lassen sich nicht nur im estos UCServer Administrator verwalten und konfigurieren, sondern auch über ein sog. Active Directory® Snap-In. Somit können die Eigenschaften und Einstellungen der Benutzer/Gruppen/Computer (beispielsweise) direkt in der "Active Directory®-Benutzer und -Computer" von Windows® geändert werden.

Voraussetzung hierfür ist allerdings, dass die Benutzerverwaltung im UCServer Administrator das Active Directory® (anstatt die interne Benutzerverwaltung) verwendet. Des Weiterem muss natürlich das Snap-In aus dem UCServer Tools for Active Directory® Paket installiert sein. Dies muss nicht zwangsläufig auf dem Domain Controller (DC) oder der Server sein auf dem das Active Directory® zur Verfügung gestellt wird! Mit den "Remoteserver-Verwaltungstools" von Microsoft® lassen sich Server auch von Workstations aus verwalten. In diesem Falle muss auch das Snap-In ebenfalls auf der Workstation installiert werden.

Das Setup estos UCServer Tools for Active Directory® installiert folgende Komponenten:

- UCServer Tools for Active Directory® Snap-In Diese Applikation konfiguriert das Active Directory®, um das UCServer Snap-In verwenden zu können. Das UCServer Snap-In for Active Directory® ist eine MMC-Erweiterung, die es ermöglicht, UC-Einstellungen über die Active Directory® Benutzer und Computer Management Konsole zu administrieren.
- UCServer Tools for Active Directory® Schema Setup Diese Applikation erweitert das Active Directory® Schema für die Speicherung der UCServer Konfiguration.

#### **Schema Erweiterung Ja oder Nein?**

Active Directory® ist eine Datenbank, in der Einstellungen gespeichert werden können. Diese Datenbank hat bestimmte von Microsoft® definierte Felder. Eine Schema Erweiterung ist eine Erweiterung der Feld Definitionen. Sie können den UCServer mit Active Directory® wahlweise mit oder ohne Schema Erweiterung verwenden. Sie müssen sich jedoch vor der Installation entscheiden, ob Sie das Schema erweitern wollen oder nicht. Hier einige Punkte als Entscheidungshilfe:

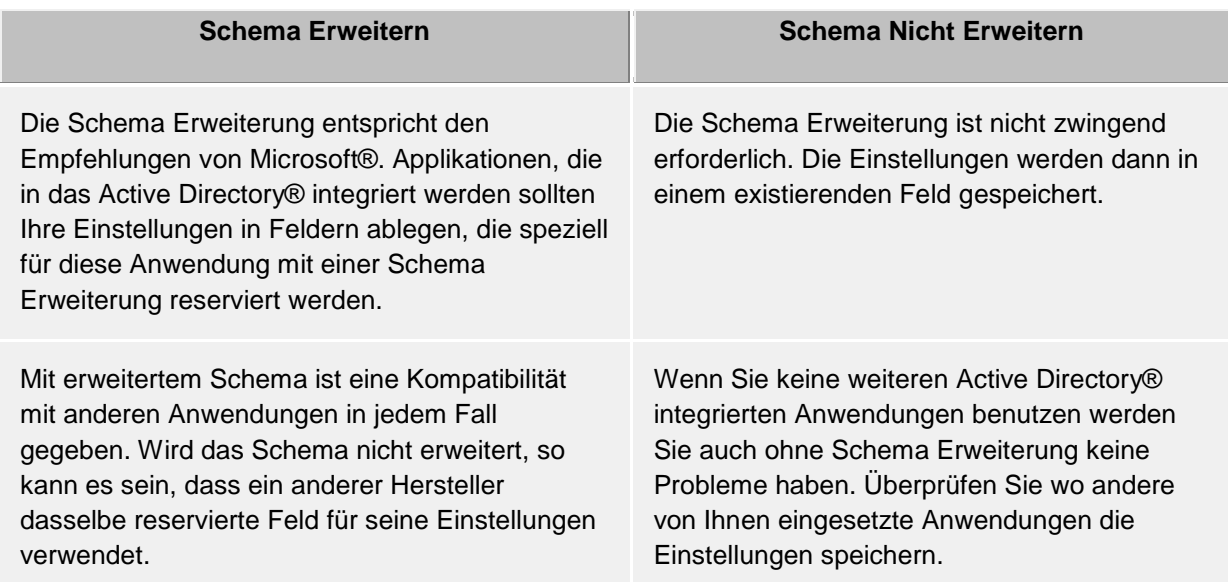

#### **Hinweise**

• UCServer und das Active Directory® Snap-In kann das Active Directory® mit oder ohne Schemaerweiterung verwenden.

- Entscheiden Sie sich für eine Schemaerweiterung, so sollten Sie diese vornehmen, bevor Sie die Benutzer im UCServer konfigurieren.
- Das UCServer Snap-In for Active Directory® kann auch mit oder ohne Schemaerweiterung verwendet werden.
- Einstellungen werden aus dem Active Directory® gelesen, sowie geschrieben. Stellen Sie sicher dass die entsprechenden Rechte hierfür vorhanden sind.

## <span id="page-4-0"></span>**1.1 Voraussetzungen**

#### **Voraussetzungen für die Installation:**

- Betriebssystem
	- o Windows® 8.1
	- o Windows® 10
	- o Windows® 11
	- o Windows Server® 2012
	- o Windows Server® 2012 R2
	- o Windows Server® 2016
	- o Windows Server® 2019
	- o Windows Server® 2022
- Windows®-Komponenten Zur Verwendung des MMC Snap-In wird die Active Directory® Benutzer und Computer MMC Konsole benötigt.

## <span id="page-4-1"></span>**1.2 Installation**

estos UCServer Tools for Active Directory® MSI ausführen Nach der Installation stehen im Start Menü folgende Programme zur Verfügung:

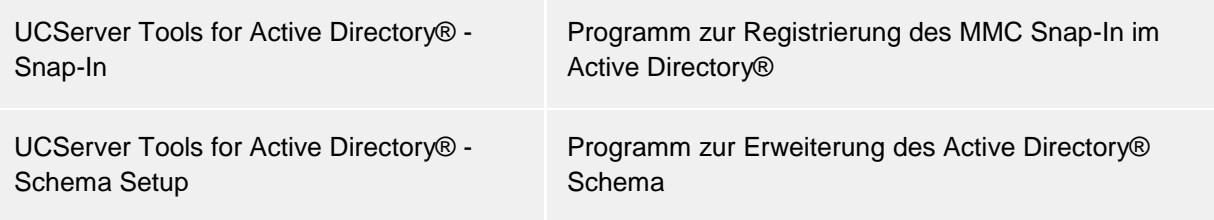

#### **UCServer Tools for Active Directory® - Snap-In**

Um das MMC Snap-In verwenden zu können muss einmalig das Snap-In im Active Directory® konfiguriert werden. Siehe auch Snap-In Setup.

#### **UCServer Tools for Active Directory® - Schema Setup**

Das Schema Setup fügt neue Attribute in das Active Directory® Schema ein. Diese werden für die Benutzerverwaltung verwendet und können anschließend nicht mehr gelöscht werden. Wenn Sie die Schema Erweiterung nicht installieren möchten, so wird zur Benutzerverwaltung ein reserviertes Feld verwendet. Weitere Informationen finden Sie unter Active Directory® Schema Referenz Siehe auch Schema Setup.

War die Installation erfolgreich, so steht das Snap-In jetzt zur Verfügung.

Jetzt finden Sie bei jedem Computer, Benutzer oder Gruppe einen zusätzlichen Reiter namens "UCServer".

#### **Hinweise:**

Δ Die Schemaerweiterung wird vom Schema-Master auf alle entsprechend eingerichteten Active Directory® Computer automatisch verteilt und muss daher nur einmal installiert werden.

- A Für das Einrichten der Schemaerweiterung muss der Benutzer, der die EXE-Datei ausführt Schreibrechte als Schema-Master haben.
- A Das Snap-In muss auf allen Computern installiert werden, auf denen die MMC Erweiterung benötigt wird.

## <span id="page-5-0"></span>**1.3 UCServer Tools for Active Directory® - Snap-In Setup**

Das UCServer Tools for Active Directory® - Snap-In Setup finden Sie im Start Menü. Mit diesem Programm wird das Active Directory® für die Verwendung des Snap-In konfiguriert.

Der Benutzer, der das Programm ausführt muss entsprechende Schreibrechte im Active Directory® haben.

#### **Active Directory® Server**

Geben Sie hier den Namen des Active Directory® Servers ein.

#### **Hinzufügen oder Entfernen**

Sie können das Snap-In zu der Konfiguration im Active Directory® hinzufügen oder wieder entfernen.

## <span id="page-5-1"></span>**1.4 UCServer Tools for Active Directory® - Schema Setup**

Das UCServer Tools for Active Directory® - Schema Setup finden Sie im Start Menü. Mit diesem Programm wird das Active Directory® Schema für die Verwendung der UCServer Benutzerverwaltung erweitert.

Das Programm sollte auf dem Active Directory® Schema Master ausgeführt werden. Der Benutzer, der das Programm ausführt muss Schema Schreibrechte im Active Directory® haben.

#### **Active Directory® Server**

Geben Sie hier den Namen des Active Directory® Servers ein.

#### **Hinzufügen oder Entfernen**

Sie können das Snap-In zu der Konfiguration im Active Directory® hinzufügen oder wieder entfernen.

## <span id="page-5-2"></span>**1.5 Benutzer und Computer Management Konsole Snap-In**

Nach der Installation von estos UCServer Tools for Active Directory® ist die Active Directory® Benutzer und Computer Management Konsole um den Reiter **UCServer** erweitert worden. Mit estos UCServer Tools for Active Directory® können Sie Active Directory® Computer-, Gruppen- und Benutzerobjekte für die Verwendung im estos UCServer konfigurieren.

- Verwalten von CTI Benutzerkonten
- Verwalten von CTI Computerkonten
- Verwalten von CTI Gruppen

## <span id="page-5-3"></span>**1.6 Benutzer für UC einrichten**

- 1. Klicken Sie in der Konsolenstruktur auf **Benutzer**. Oder Sie klicken auf den Ordner, der das betreffende Benutzerkonto enthält.
- 2. Klicken Sie mit der rechten Maustaste auf das Benutzerkonto, und klicken Sie dann auf **Eigenschaften**.

3. Klicken Sie auf den Reiter **UCServer**.

#### **Benutzer ist für UC eingerichtet**

Aktiviert den Benutzer für die UC-Benutzerverwaltung.

#### **Benutzer Einstellungen...**

Klicken Sie auf 'Benutzer Einstellungen...', um die UC-Benutzereigenschaften zu konfigurieren. Details dazu finden Sie unter UC-Benutzereigenschaften

# <span id="page-7-0"></span>**2 Benutzer-Einstellungen**

Hier werden alle für den Benutzer relevanten Einstellungen vorgenommen. Dies umfasst die Kontaktinformationen des Benutzers,Rufnummern und Leitungszuweisungen, Dienste die verwendet werden können und Rechte des Benutzers.

#### **Allgemein**

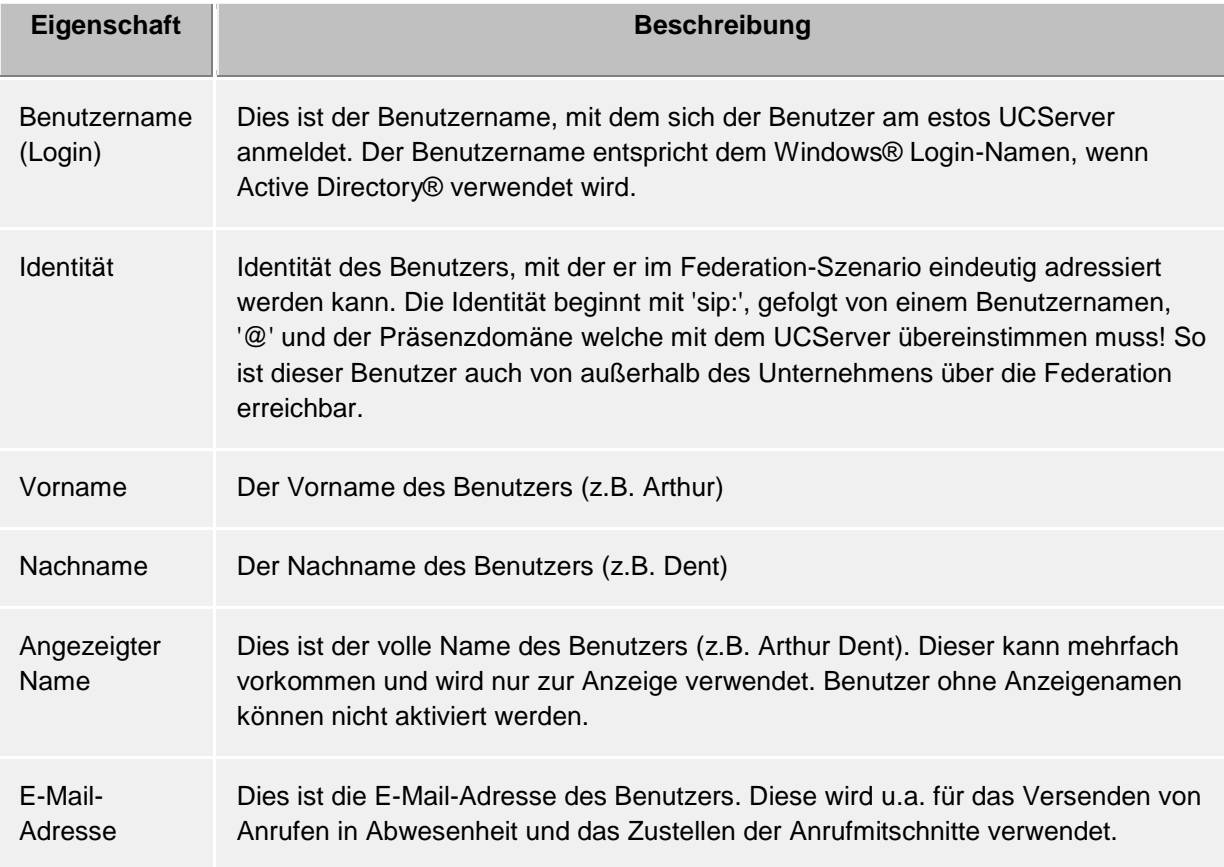

#### **Telefonnummern**

Die Telefonnnummern eines Benutzers werden als Rufnummern seines Kontaktes angezeigt. Dies bezieht sich sowohl auf estos UCServer Benutzer als auch auf Federation-Kontakte. Der estos UCServer sucht beim Laden von Benutzerkonten die Leitungen zu den Rufnummern. Der Benutzer erhält ohne weitere Konfiguration automatisch die ihm gehörenden Leitungen. Das Verhalten lässt sich über globale Einstellungen im UCServer und über Benutzerdatenbank-spezifische Einstellungen konfigurieren. Siehe Automatische Leitungsbindung.

Rufnummern werden hier so angezeigt wie diese im Active Directory® hinterlegt sind. Beim Laden von Benutzerkonten im estos UCServer werden diese in superkanonische Notation konvertiert. Wenn Sie mehrere Standorte verwenden, müssen Sie die Rufnummern im Active Directory® in superkanonischer Notation angeben!

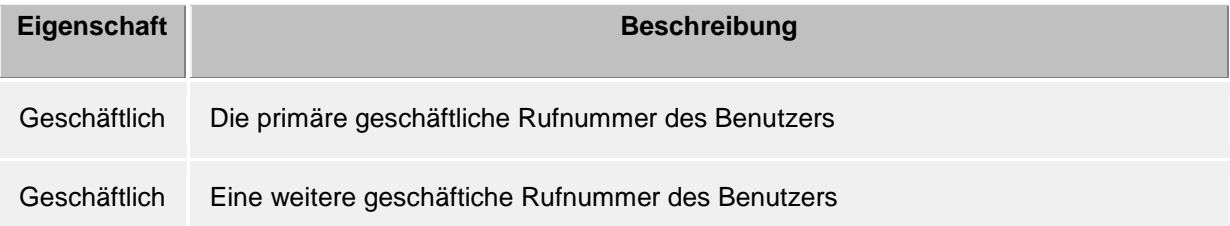

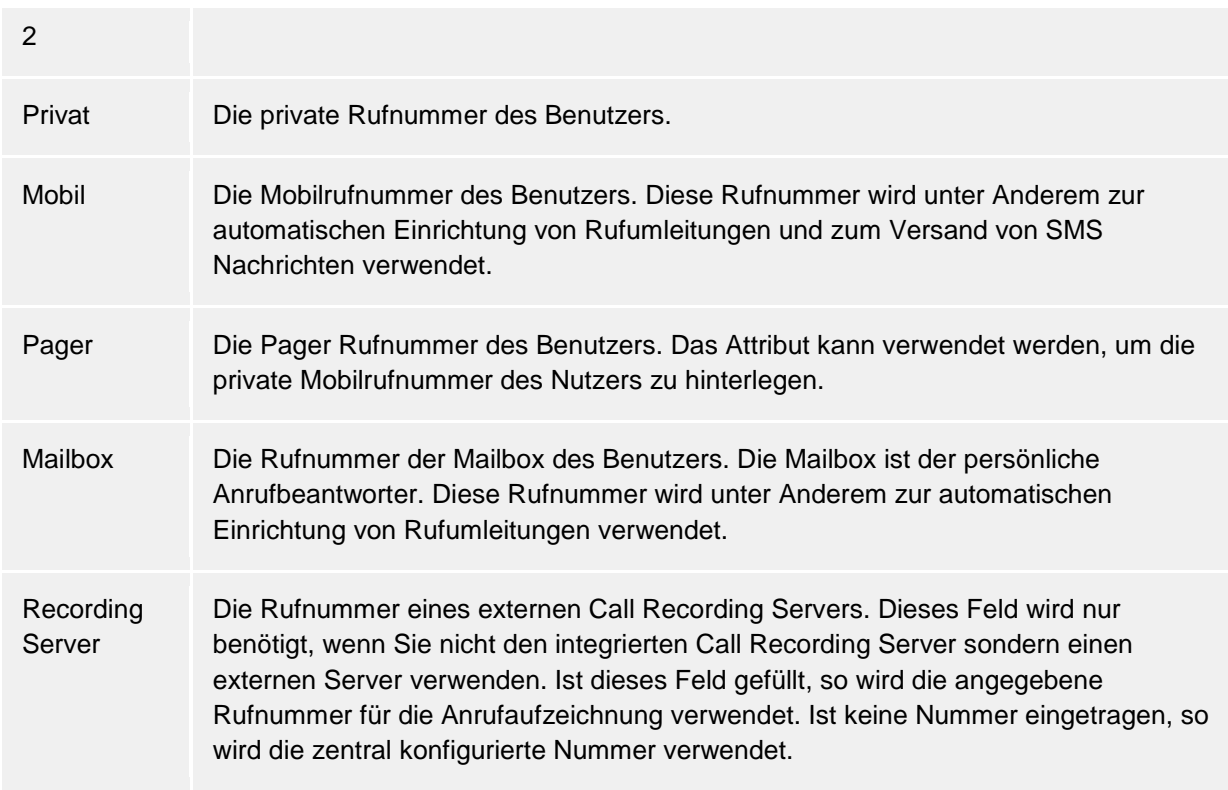

Weitere, für andere Benutzer nicht sichtbare Telefone

Erlaubt die Zuweisung von Telefonen, die in den Kontaktdetails des Benutzers nicht aufgeführt sind. Der Benutzer kann diese Telefone normal verwenden.

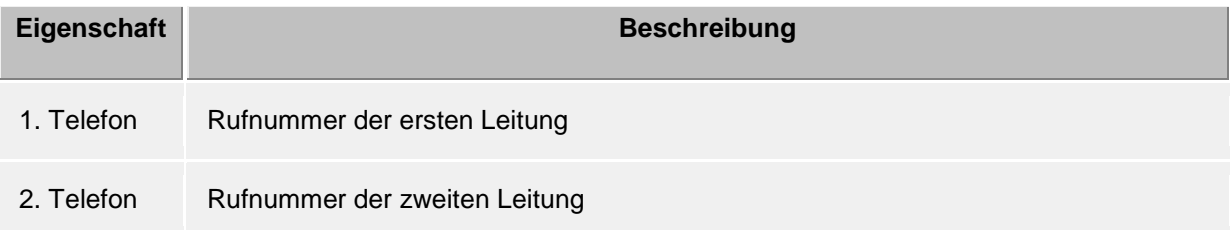

#### **Kontaktadresse**

Die Kontaktadresse zeigt alle kontaktrelevanten Details des Benutzers. Diese sind sowohl für estos UCServer Benutzer als auch für Federation-Kontakte sichtbar (abhängig von der Berechtigung). Bei integrierter Benutzerverwaltung können Sie jedem Benutzer ein Kontaktbild zuordnen, welches an verschiedenen Stellen in estos ProCall angezeigt wird. Im Falle der Active Directory® Benutzerverwaltungen wird das Bild aus dem Active Directory® verwendet (thumbnailPicture). Das Bild wird beim Hinzufügen bzw. Laden auf eine Größe von 96x96 Pixel skaliert.

#### **Dienste**

Hier können Sie angeben, welche Software und Funktionen der Benutzer verwenden darf. Der Benutzer kann durch die Mitgliedschaft in einer Gruppe mehr Rechte erwerben als hier angegeben.

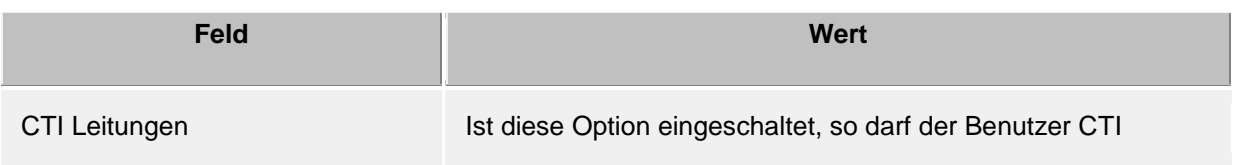

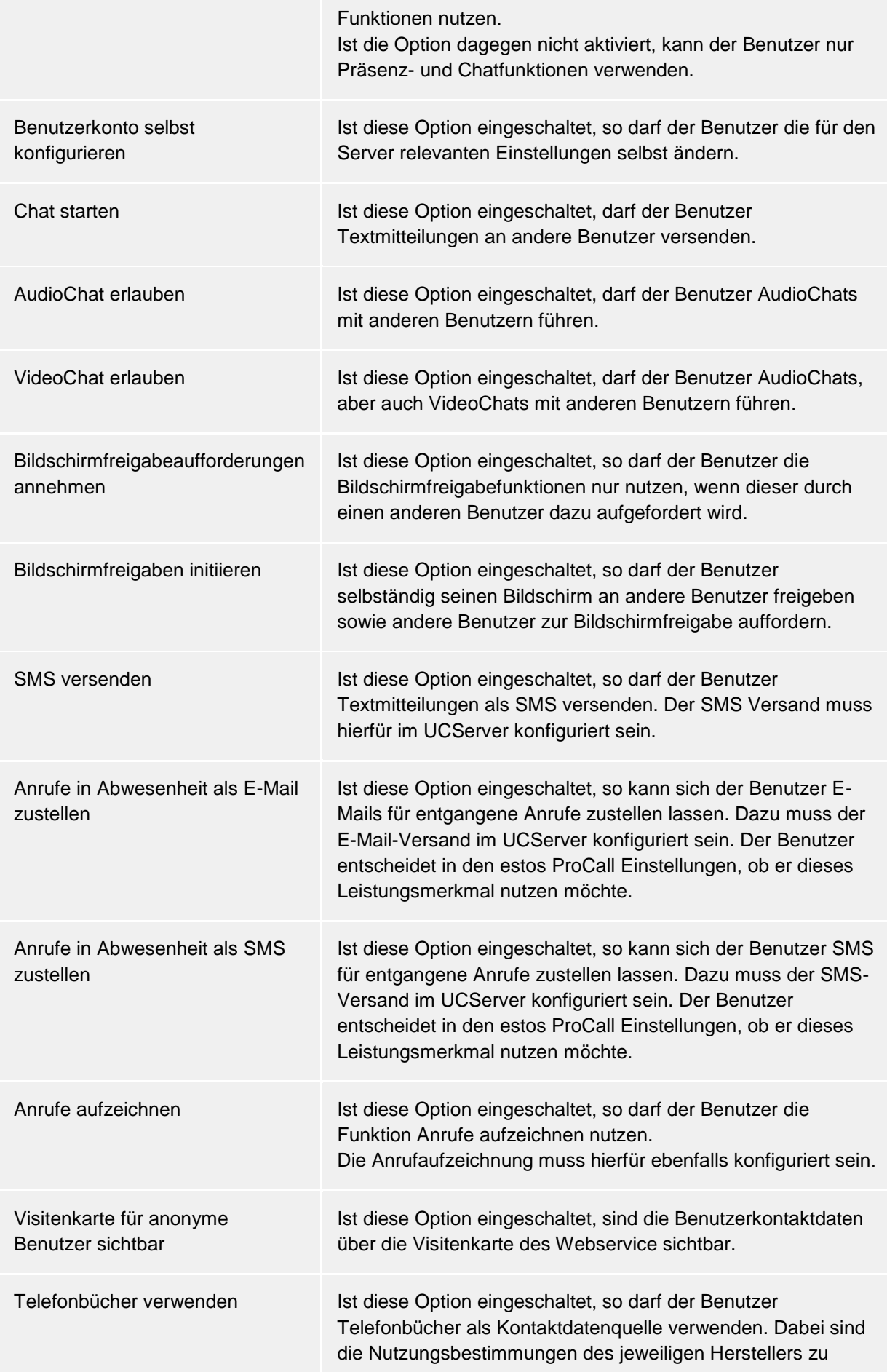

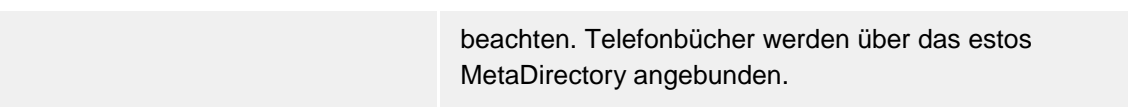

#### **Zusätzliche Leitungen**

Hier können einem Benutzer noch zusätzliche Leitungen zur Verfügung gestellt werden. Diese Leitungen werden dann auf dem Client in den Favoriten innerhalb einer speziellen Gruppe eingeblendet, die der Benutzer nicht verändern kann. Von dort aus können diese Leitungen in andere Gruppen oder den Monitor kopiert werden.

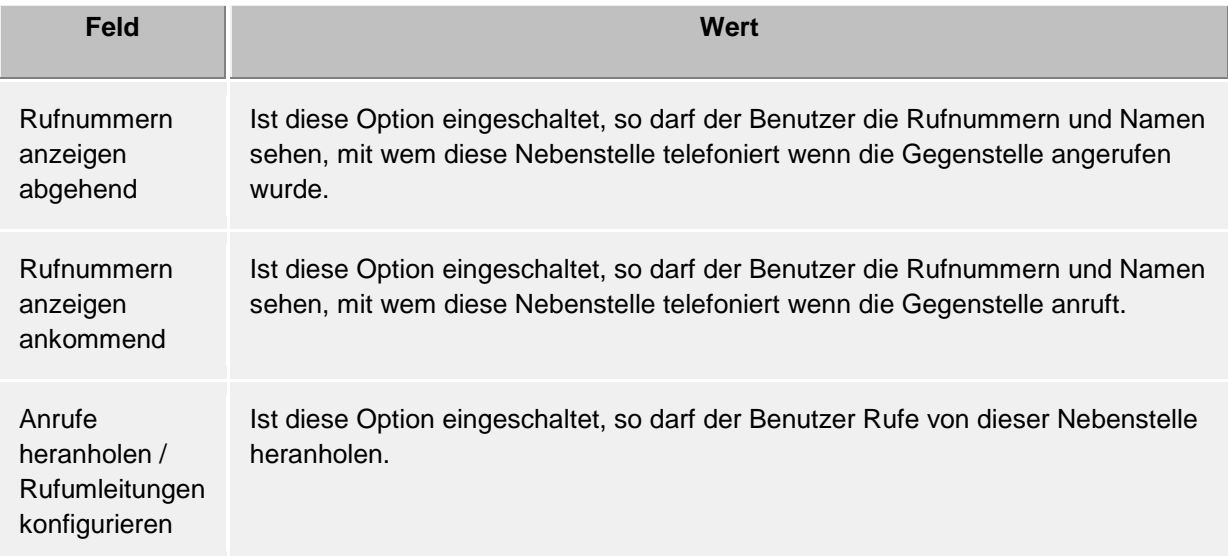

## **Berechtigungen**

Hier kann angegeben werden, welche Benutzer an dem gerade geöffneten Benutzer-Berechtigungen besitzen und welche dies sind.

Benutzerberechtigungen können auch durch Gruppenmitgliedschaften und durch globale Vergabe erteilt werden. Diese sind hier aber nicht sichtbar.

Diese Einstellung kann auch über die Berechtigungsstufen im estos ProCall vom Benutzer selbst verändert werden. Für Federation-Kontakte sind diese Einstellungen nur im estos ProCall veränderbar.

Berechtigungen sind immer additiv, d.h. wenn die Berechtigung an einer Stelle vergeben wird, kann sie an anderer Stelle nicht wieder genommen werden.

## <span id="page-10-0"></span>**2.1 Computer für UC einrichten**

- 1. Klicken Sie in der Konsolenstruktur auf **Computer**. Oder klicken Sie auf den Container mit dem Computer, den Sie verwalten möchten.
- 2. Klicken Sie im Detailbereich mit der rechten Maustaste auf den Computer, und klicken Sie dann auf **Verwalten**.
- 3. Klicken Sie auf den Reiter **UCServer**.

#### **Computer ist für UC eingerichtet**

Aktiviert den Computer für die UC-Computerverwaltung.

#### **Computer Eigenschaften...**

Klicken Sie auf 'Computer Eigenschaften...', um die UC-Computer-Eigenschaften zu konfigurieren. Details dazu finden Sie unter UC-Computer-Eigenschaften

# <span id="page-11-0"></span>**3 Computer-Einstellungen**

Die Computer-Einstellungen dienen zur festen Zuordnung von Leitungen zu einem Standort (dem Computerstandort).

#### **Allgemein**

Hier können zwei Telefone zugeordnet werden, die immer neben diesem Computer stehen (in der Regel sind das keine mobilen Telefone). Wenn ein Benutzer sich an diesem Computer anmeldet, so kann er diese Telefone benutzen auch wenn er nicht der Eigentümer dieser Telefone ist. Siehe auch Einsatz mit Roaming Users.

#### **Multiline TAPI**

Diese Einstellungen gelten nur für den Multiline TAPI-Treiber, wenn dieser auf dem Computer installiert ist. Der Multiline TAPI-Treiber stellt fest eingestellte Nebenstellen immer auf dem Computer zur Verfügung, unabhängig wer an diesem Computer angemeldet ist. Alternativ zur Konfiguration einzelner Leitungen können durch Eingabe eines \* alle Leitugnen bereitgestellt werden die aktiviert sind. Der Multiline TAPI-Treiber bildet dann immer die aktuell auf dem Server verfügbaren Leitungen ab. Dies ist z.B. für einen Einsatz mit einem Einsatz mit Terminal Server notwendig.

#### **Wählen nur für berechtigte Benutzer**

Ist diese Option eingeschaltet, wird die Nutzung der Leitungen eingeschränkt. Es darf jeweils nur der Eigentümer einer Leitung diese aktiv benutzen. Dazu wird der aktuelle Benutzername bestimmt, der z.B. eine Wahl auf der Leitung auslösen möchte. Es wird überprüft, ob der Benutzer diese Leitung als eigene Leitung in der Konfiguration der Benutzer konfiguriert hat. Nur in dem Fall darf die Leitung aktiv bedient werden.

## <span id="page-11-1"></span>**3.1 Gruppe für UC einrichten**

- 1. Doppelklicken Sie in der Konsolenstruktur auf den Domänenknoten.
- 2. Klicken Sie auf den Ordner, der die Gruppe enthält.
- 3. Klicken Sie im Detailbereich mit der rechten Maustaste auf die Gruppe, und klicken Sie dann auf **Eigenschaften**.
- 4. Klicken Sie auf den Reiter **UCServer**.

#### **Gruppe ist für UC eingerichtet**

Aktiviert die Gruppe für die UC-Gruppenverwaltung.

#### **Gruppen Eigenschaften...**

Klicken Sie auf 'Gruppen Eigenschaften...', um die UC-Gruppeneigenschaften zu Verwalten. Details dazu finden Sie unter UC-Gruppeneigenschaften

# <span id="page-12-0"></span>**4 Gruppen-Einstellungen**

Benutzergruppen dienen zur Zusammenfassung von Benutzern und zur gemeinsamen Rechtevergabe.

Der Administrator legt dabei fest, welche Berechtigungen die Gruppenmitglieder untereinander haben. Außerdem kann er einen Gruppenleiter und optional einen Stellvertreter definieren, die zusätzliche Berechtigungen haben können.

#### **Allgemein**

• **Gruppenname**

Neben der Anzeige des Gruppennamens kann hier, wenn gewünscht, eine Gruppenleitung und deren Berechtigungen zu den Gruppenmitgliedern definiert werden.

• **Gruppenleiter/Stellvertreter** Der Gruppenleiter und sein (optionaler) Stellvertreter haben in der Gruppe eine übergeordnete Rolle, die sich aber allein darauf bezieht, dass ihm erweiterte Berechtigungen auf die Gruppenmitglieder zugeteilt werden können.

Die Benutzer die hier eingetragen werden, müssen nicht zwangsläufig Gruppenmitglieder sein.

Wird ein Gruppenleiter definiert, erscheint das Berechtigungsfeld, in dem dann die Berechtigungen festgelegt werden können.

#### **Dienste**

Hier können Sie angeben, welche Software und Funktionen die Benutzer der Gruppe verwenden dürfen. Wenn Sie eine Funktion in der Gruppe erlauben gilt es für alle Benutzer der Gruppe. Wenn Sie eine Funktion in der Gruppe nicht erlauben bedeutet das kein Verbot für alle Benutzer der Gruppe, es wird dann die Einstellung des Benutzers individuell verwendet.

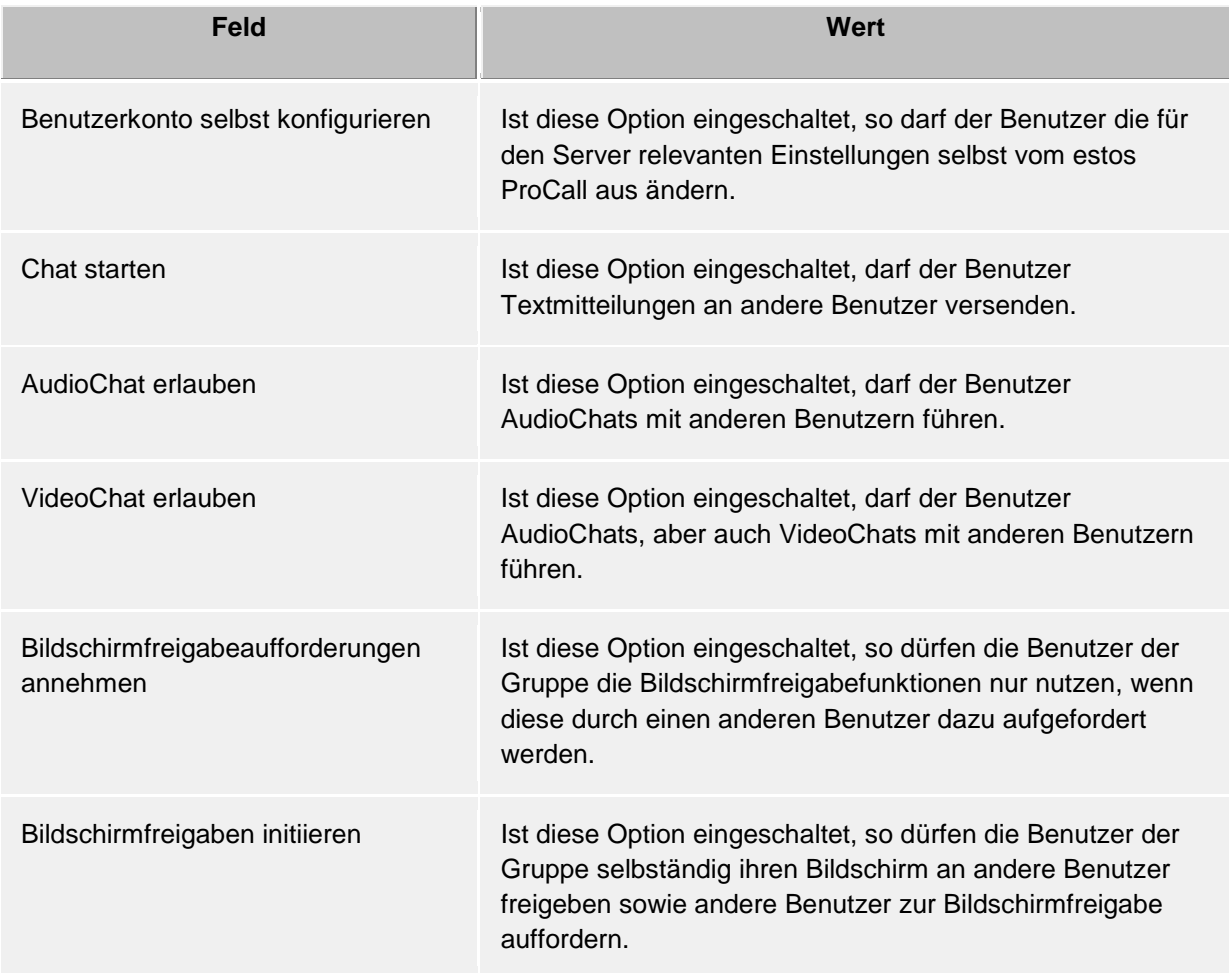

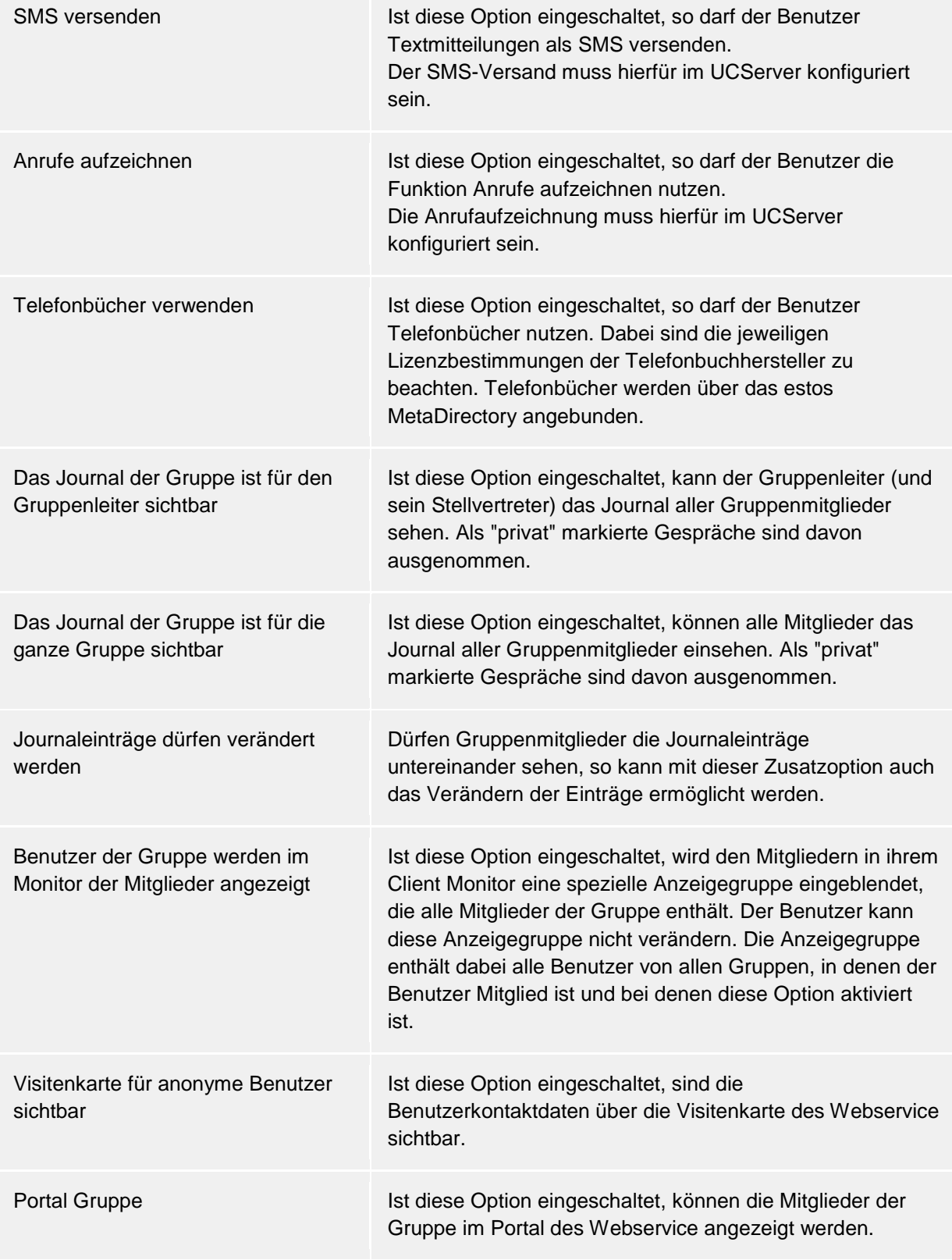

#### **Berechtigungen**

Hier kann angegeben werden, welche Berechtigungen die Mitglieder der Gruppe untereinander haben.

Benutzer-Berechtigungen können auch für jeden Benutzer einzeln und durch globale Vergabe erteilt werden. Diese sind hier aber nicht sichtbar.

Diese Einstellung kann auch über die Berechtigungsstufen im estos ProCall vom Benutzer selbst verändert werden. Für Federation-Kontakte sind diese Einstellungen nur im estos ProCall

veränderbar.

Berechtigungen sind immer additiv, d.h. wenn die Berechtigung an einer Stelle vergeben wird, kann sie an anderer Stelle nicht wieder genommen werden.

# <span id="page-15-0"></span>**5 Schema Referenz**

Für die Integration von estos UCServer in die Active Directory® Benutzerverwaltung kann für die Speicherung eigener Benutzer, Computer und Gruppeneinstellungen wahlweise eine Schema Erweiterung oder ein bereits existierendes reserviertes Feld verwendet werden. Sie müssen sich vor der Installation des UCServer entscheiden, ob Sie das Schema erweitern wollen oder nicht. Ein erweitertes Schema kann nicht zurückgenommen werden.

#### **Hinweis zu LDAP Standard-Attributen:**

Der UCServer verwendet LDAP Standard-Attribute für die Benutzer, Gruppen und Computerverwaltung. Abhängig von den Einstellungen zur Benutzerverwaltung erlauben Sie dem UCServer Einstellungen in diese Attribute zurückzuschreiben. Wenn Sie das Zurückschreiben für Standard-Attribute deaktivieren, schreibt der Dienst nur in die durch das Schema erweiterten Attribute bzw. die beiden Felder "extensionName" und "proxyAddresses". Konfigurationshinweise hierzu entnehmen Sie bitte der UCServer Anleitung.

#### **Reserviertes Feld**

Wenn das Schema nicht erweitert wird, schreibt der UCServer in folgende Felder:

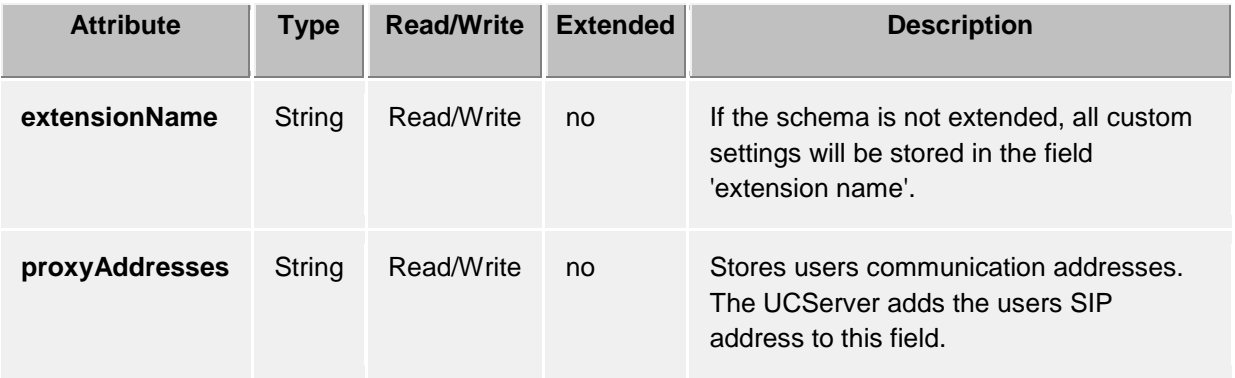

#### **Erweitertes Schema**

Die folgende Liste zeigt welche Attribute der LDAP Objekte benutzt werden, und welche zu dem standard Schema hinzugefügt werden.

#### **objectClass computer:**

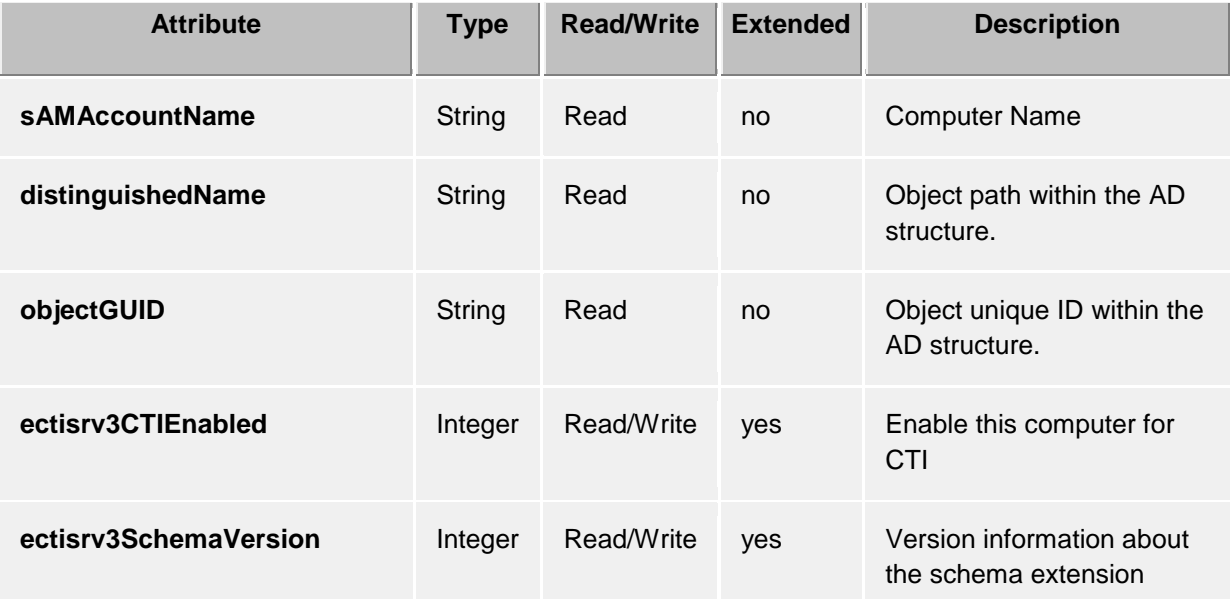

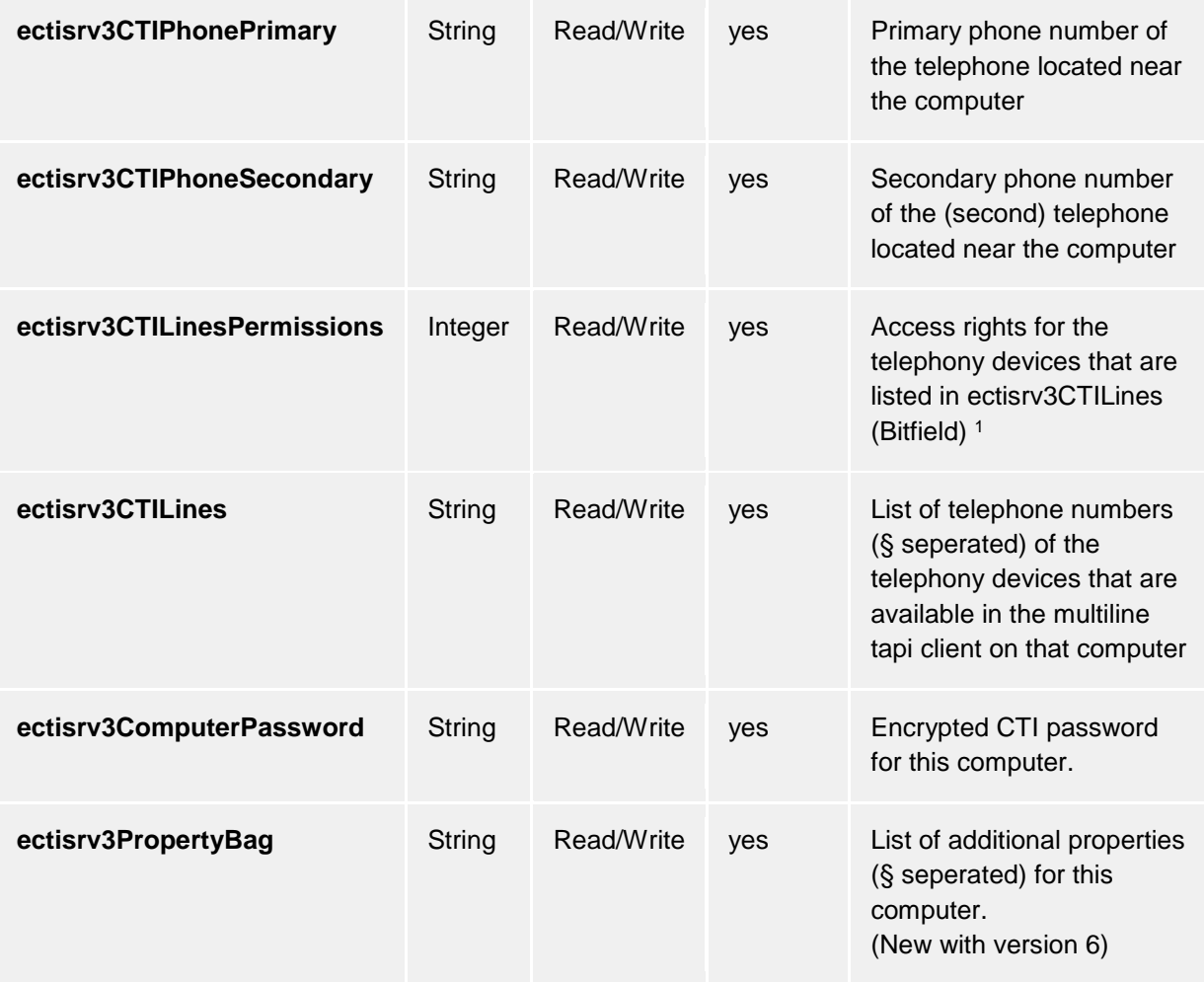

## **objectClass user:**

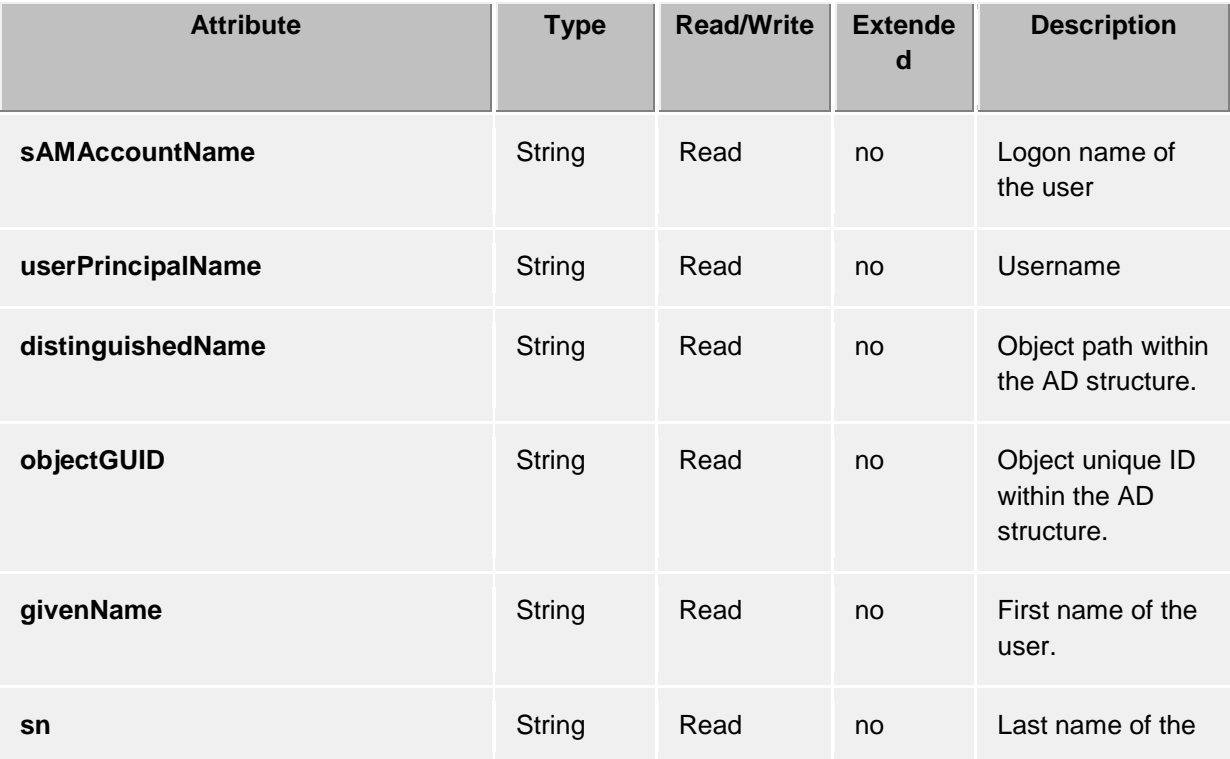

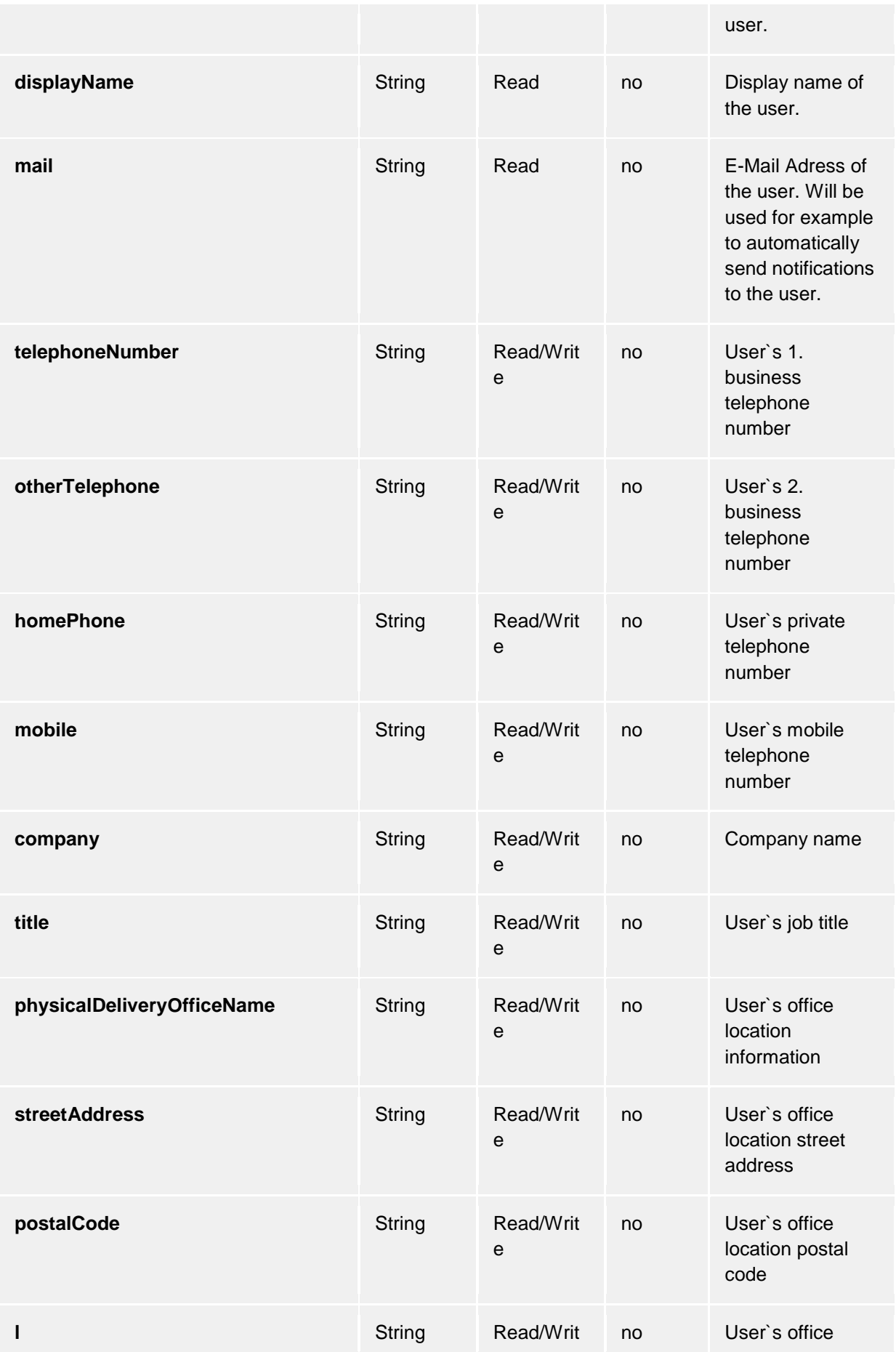

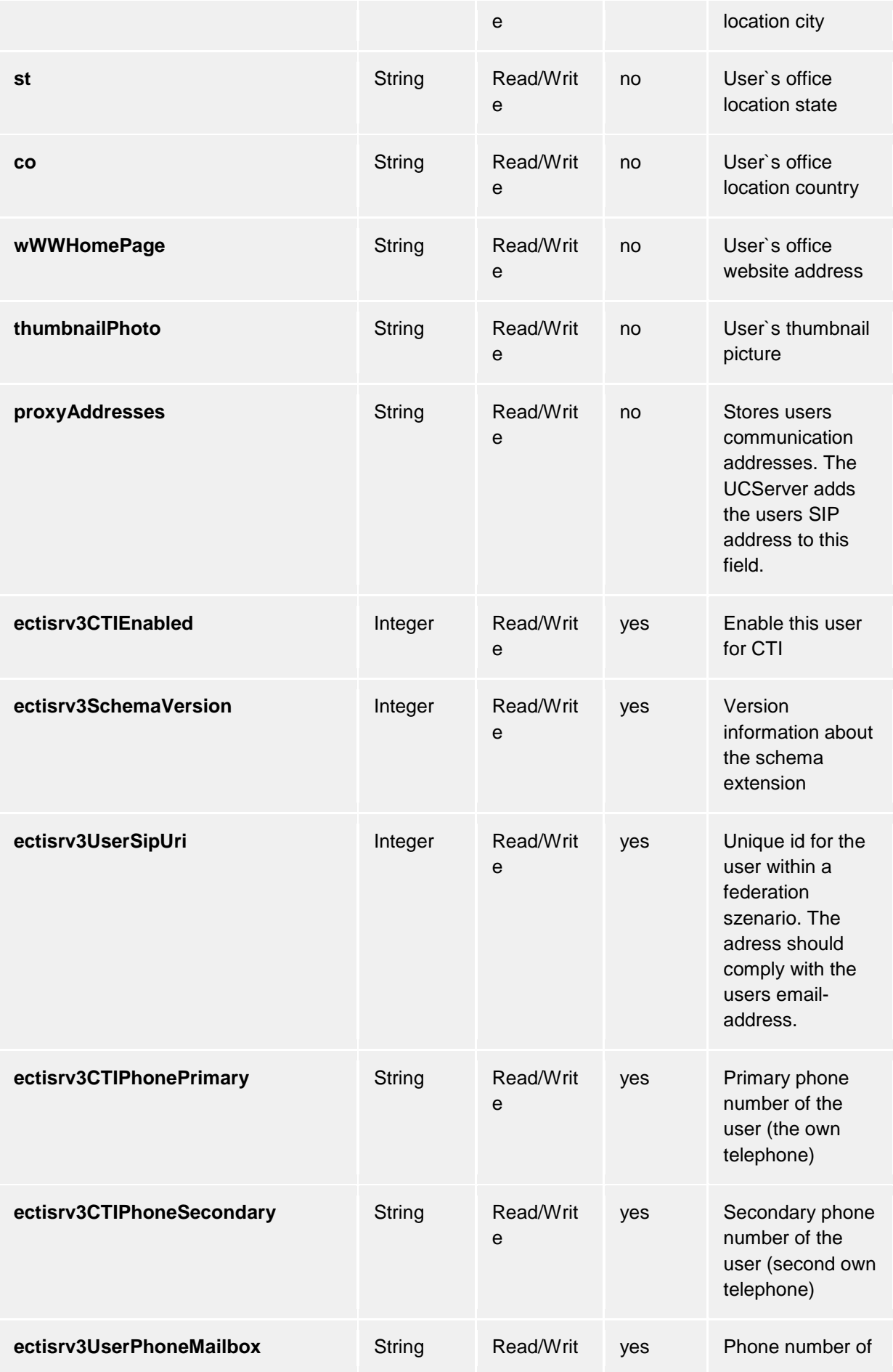

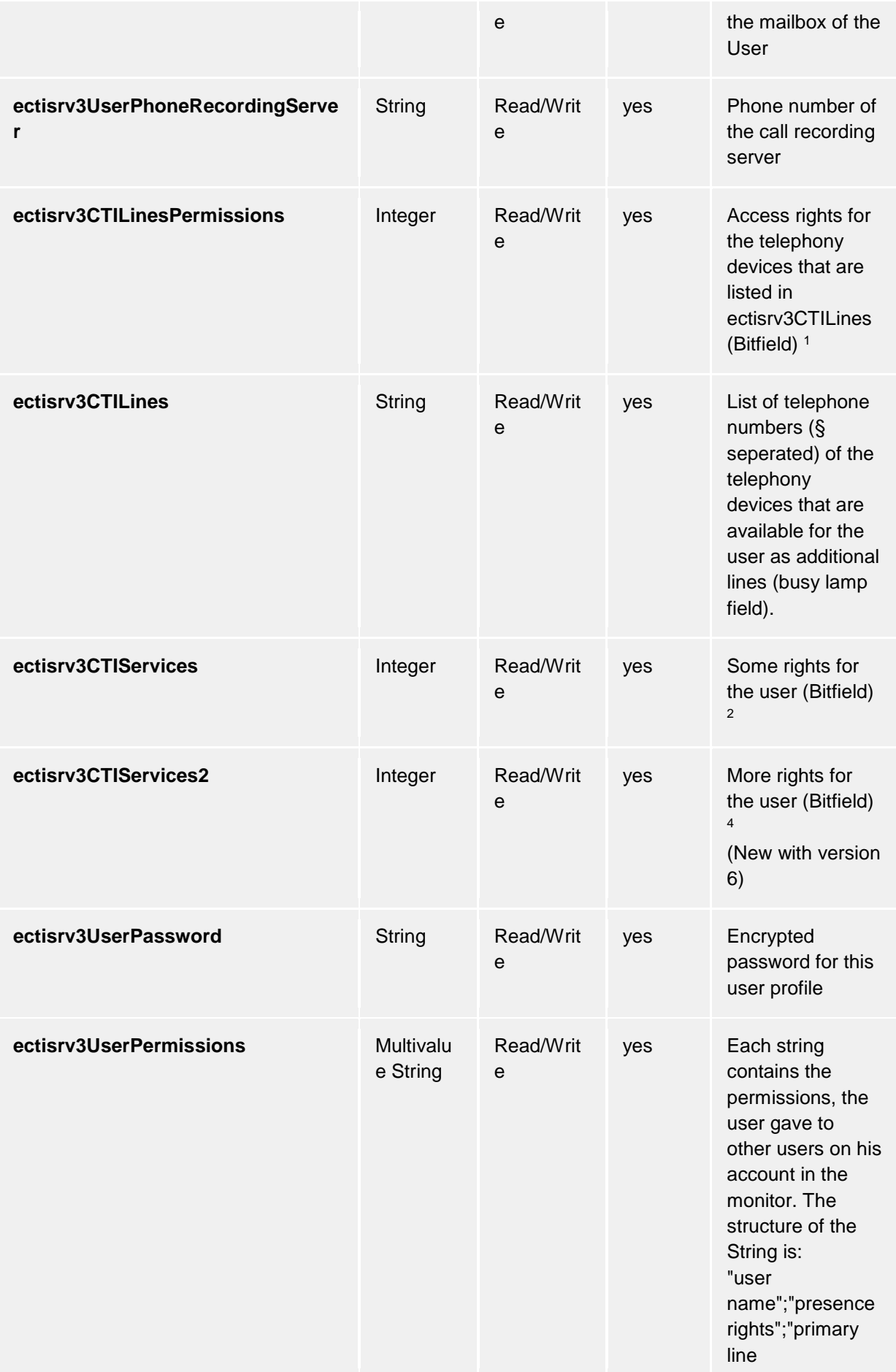

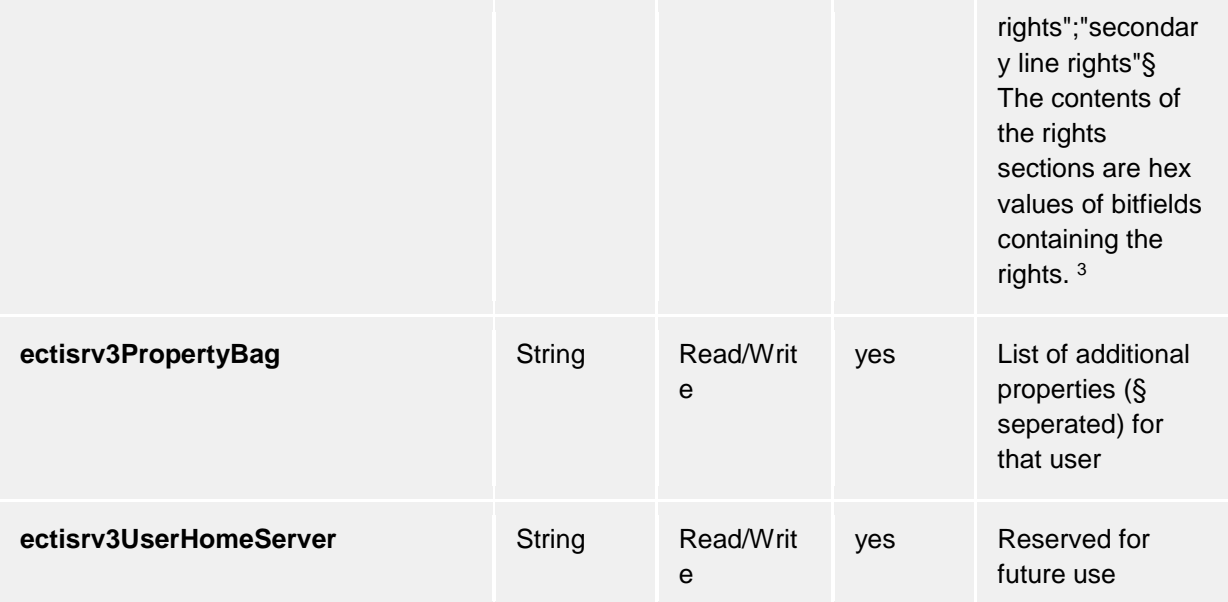

# **objectClass group:**

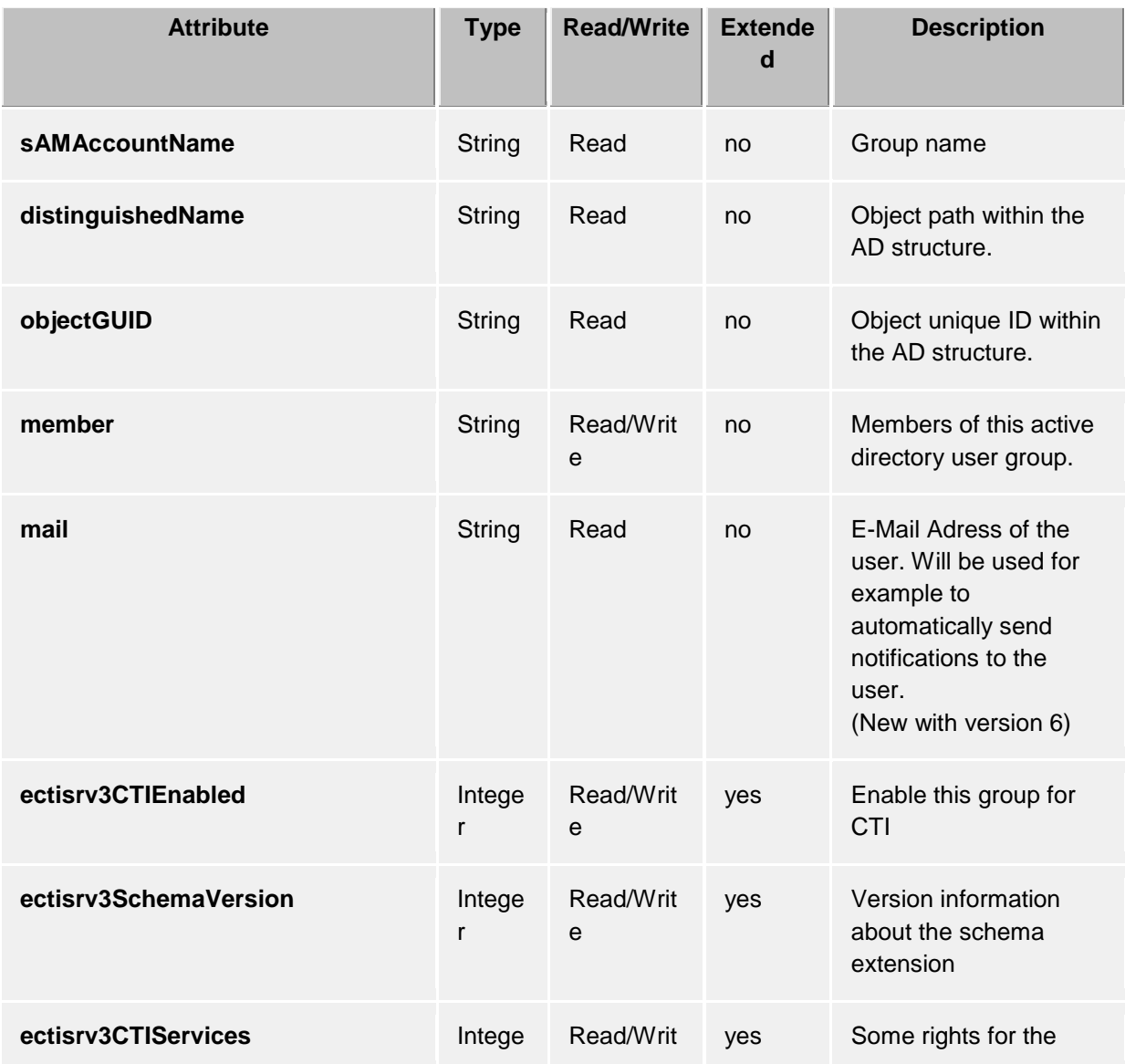

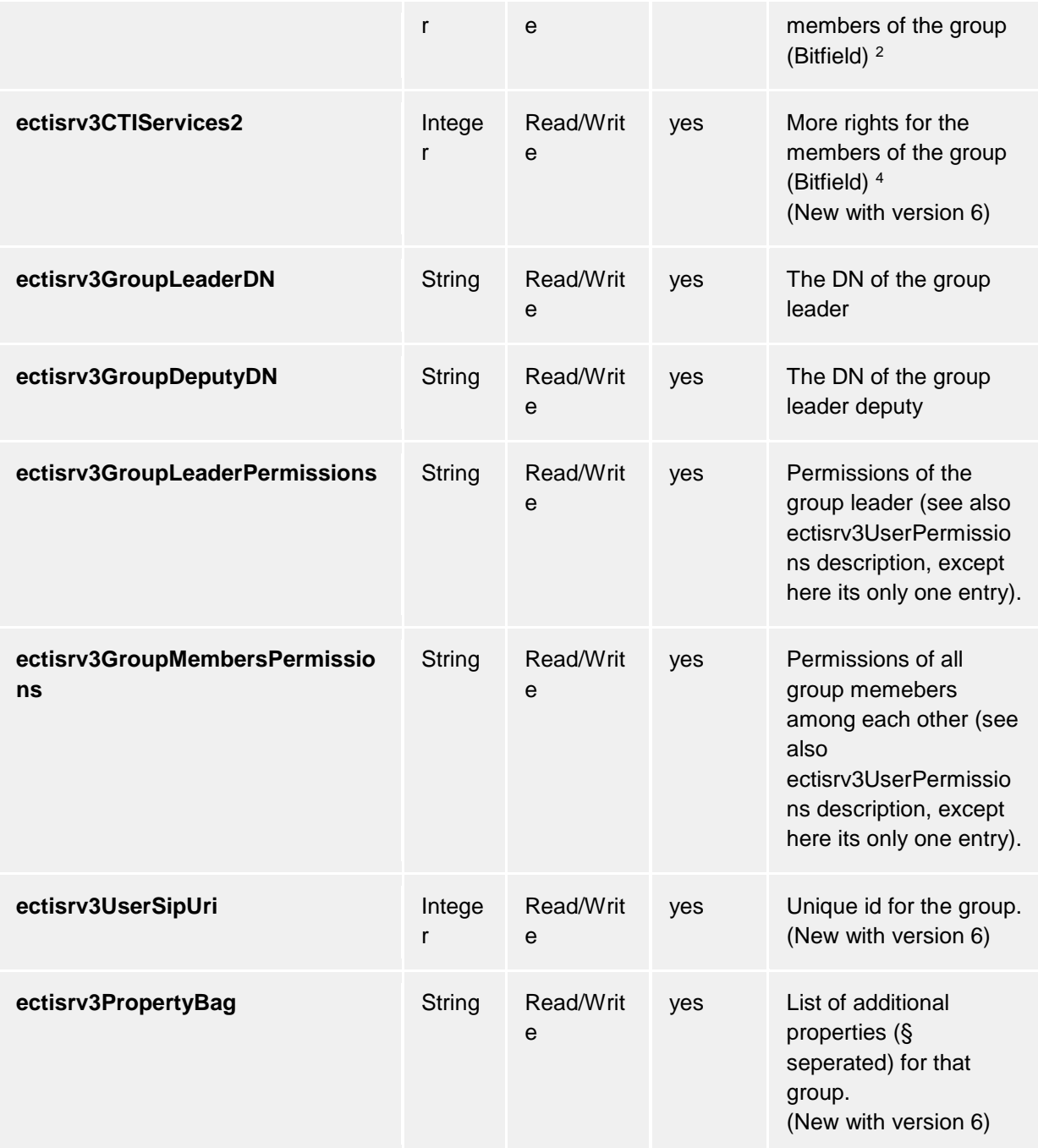

## **<sup>1</sup> ectisrv3CTILinesPermissions:**

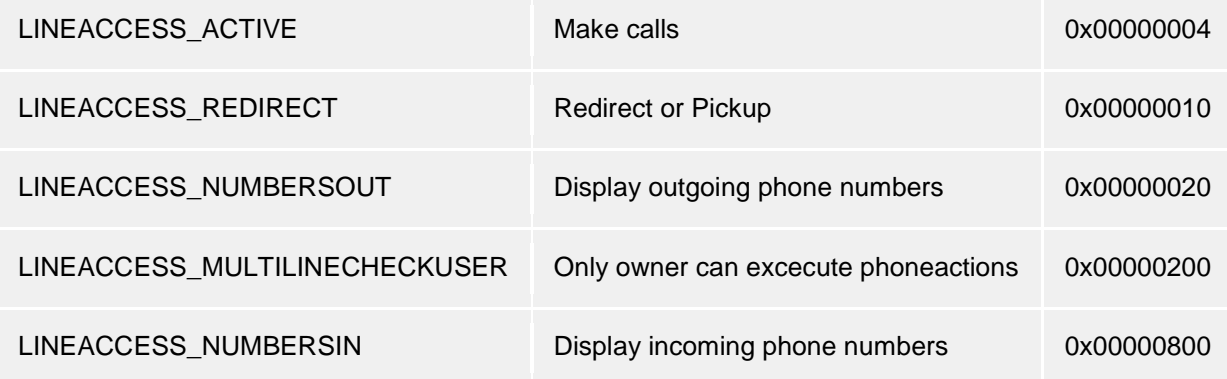

# **<sup>2</sup> ectisrv3CTIServices:**

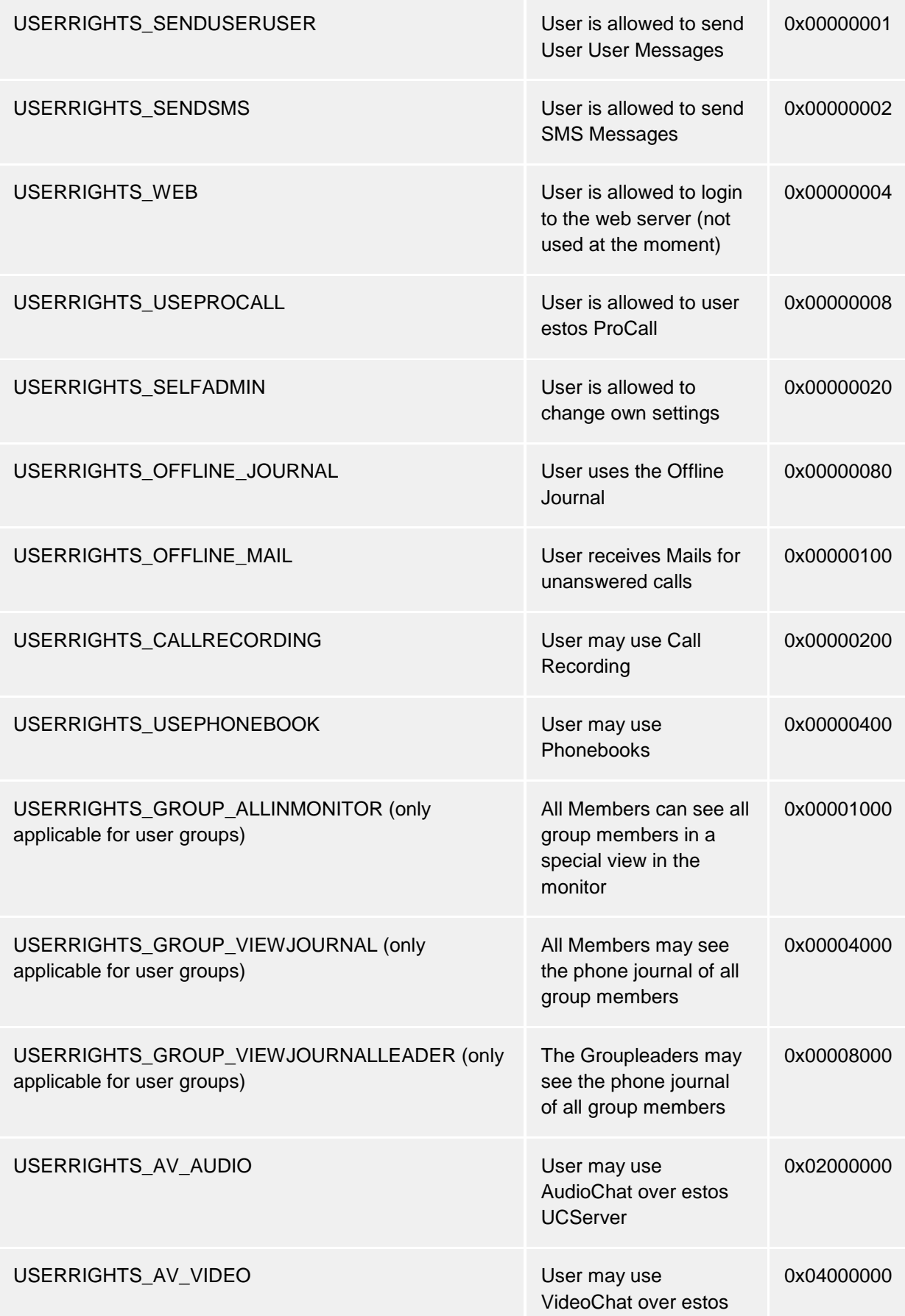

UCServer

## **<sup>3</sup> ectisrv3UserPermissions:**

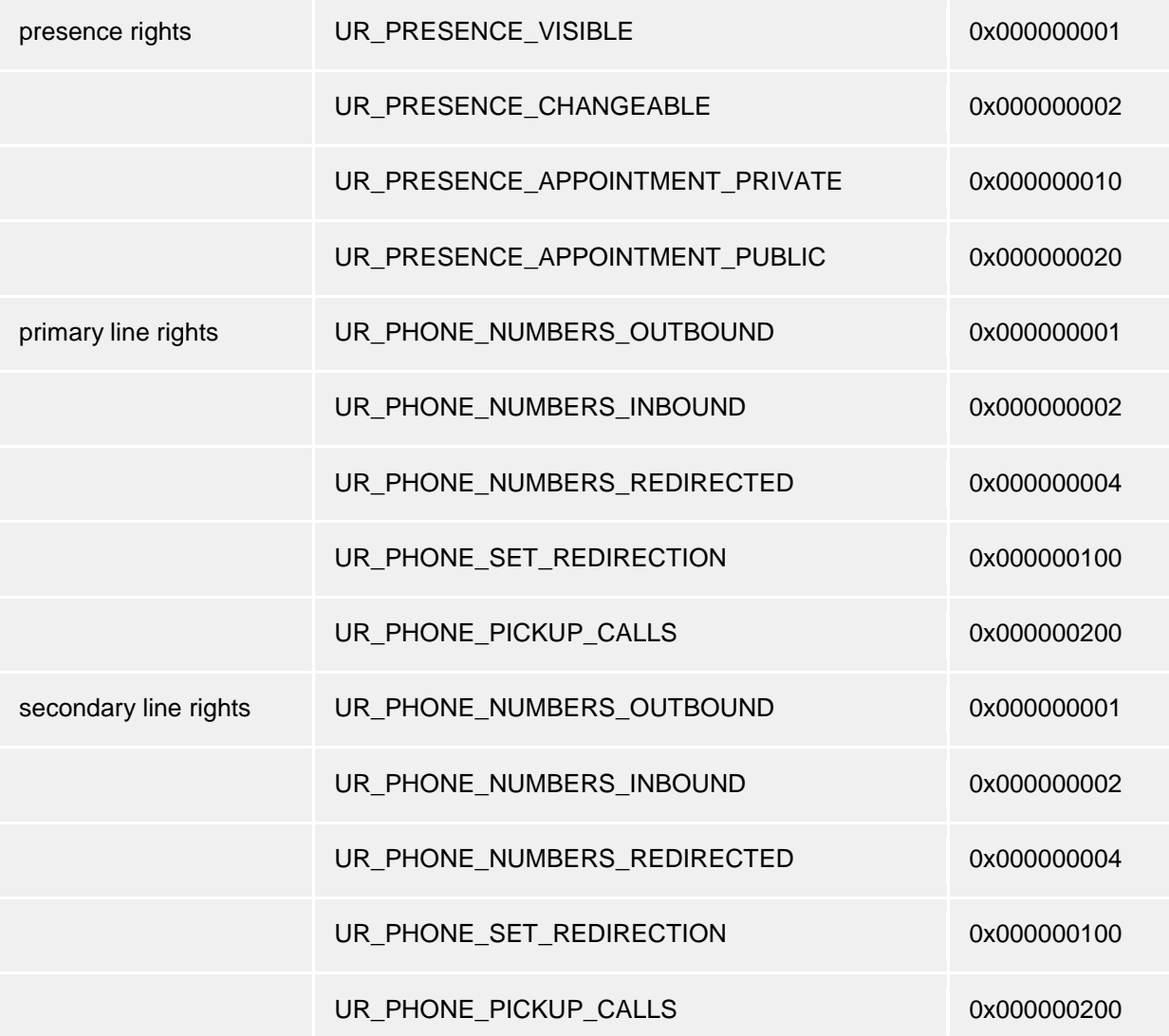

#### **<sup>4</sup>ectisrv3CTIServices2:**

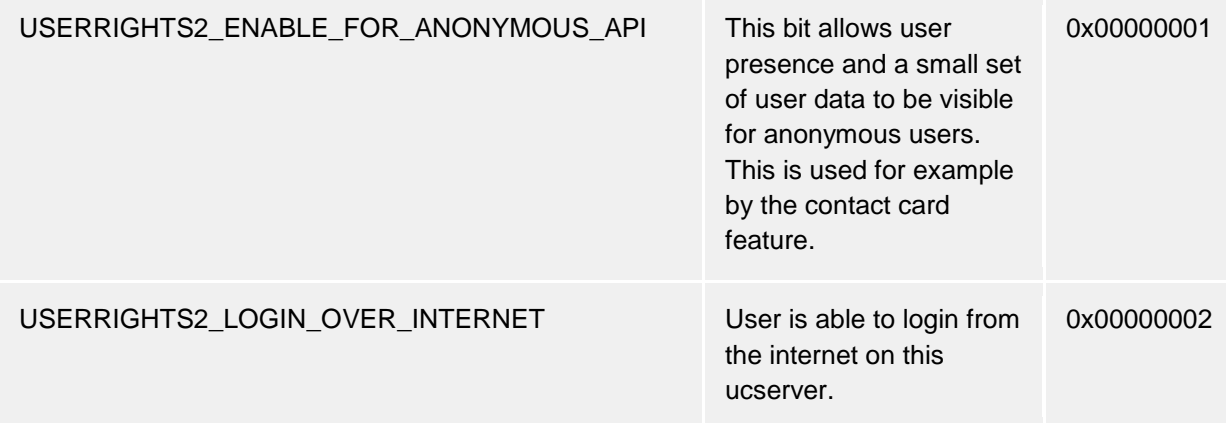

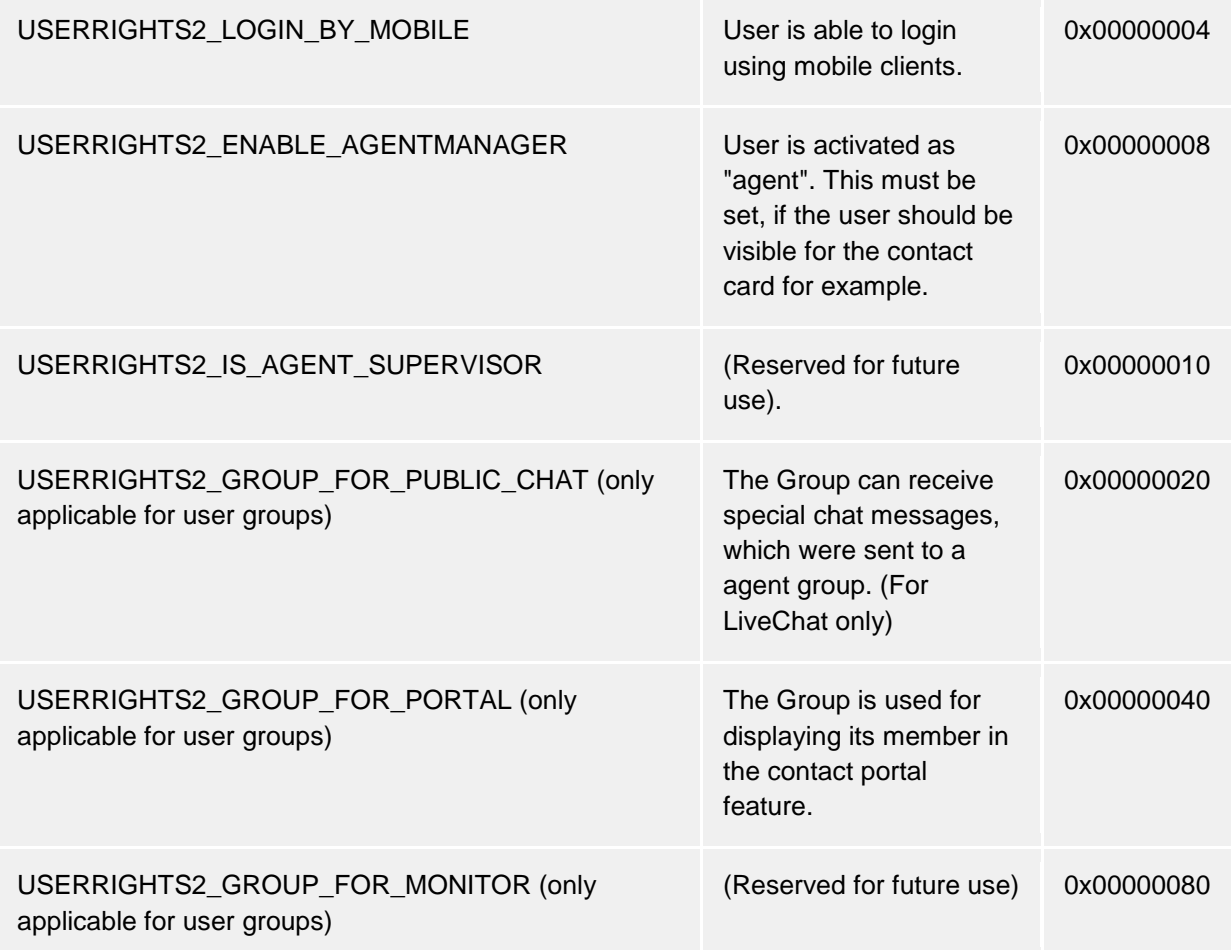

# <span id="page-25-0"></span>**6 Anrufaufzeichnung**

Im estos UCServer ist eine Funktion für das Aufzeichnen von Telefonanrufen integriert. Die Anruf-Aufzeichnung wird über eine Dreierkonferenz mit einer ISDN-Karte (mit CAPI-Treiber) realisiert. Führt ein Benutzer ein Telefongespräch und initiiert eine Aufzeichnung, so wird am Telefon des Benutzers eine Dreierkonferenz mit der ISDN-Karte eingeleitet. Der estos UCServer erkennt den Benutzer anhand seiner Rufnummer und zeichnet das Gespräch auf. Am Ende des Gesprächs wird die Aufzeichnung als Dateianhang per E-Mail an den Benutzer zugestellt. Dazu muss für die Benutzer eine E-Mail-Adresse konfiguriert und der E-Mail-Versand im UCServer eingerichtet sein.

# <span id="page-26-0"></span>**7 Einführung in Federation**

## *7.1.1.1 Was ist Federation?*

Eine Federation (Föderation) ist ein besonderer Vertrauensrahmen oder ein besonderes Vertrauensnetz für die Nutzer von IT- und TK-Systemen, das eine gesicherte Struktur für die Kommunikation zwischen Organisationen schafft, mit dem Ziel, die Zusammenarbeit (Kollaboration, engl. Collaboration) ihrer Mitglieder zu verbessern.

Im Rahmen dieser Struktur legt jede Organisation, beispielsweise ein Unternehmen, für sich einerseits die Qualität der Information fest, die es preisgeben möchte, und entscheidet andererseits, welche Dienste und Systeme für den Austausch dieser Informationen genutzt werden dürfen.

Diese Begriffsdefinition orientiert sich an technischer Literatur, insbesondere an ECMA (European association for standardizing information and communication systems – früher European Computer Manufacturers' Association)-Dokumenten, in denen von federation, federated solutions und federated services die Rede ist. Eine deutsche Schreibweise hat sich noch nicht etabliert, weshalb in diesem Dokument generell der englische Begriff verwendet wird. Typische Kommunikationsdienste, die heute im Rahmen einer Federation genutzt werden können, sind Präsenz-Management und Instant Messaging (Chat). Darüber hinaus sind in Zukunft auch andere Dienste denkbar. So könnten in Zukunft auch Audio- und Videodienste im Rahmen einer Federation bereitgestellt werden.

Das Präsenz-Management innerhalb einer Federation ermöglicht es, Präsenz-Informationen zwischen Organisationen auch über die Organisationsgrenze hinweg auszutauschen. Die Technologie liefert Informationen zur Erreichbarkeit einer Person, so dass, abhängig von deren Status, ein geeignetes Kommunikationsmittel gewählt werden kann. Der Anwender erfährt also etwas über den aktuellen Status einer Person bzw. stellt solche Informationen anderen zur Verfügung.

Ist jemand online und gerade erreichbar, kann man ad hoc Kontakt über das Telefon aufnehmen, eine Kurznachricht senden und sofort eine Antwort erwarten (Instant Messaging, Chat). Diese Funktionen zählen zur Gruppe der synchronen Medien. Ist der gewünschte Partner momentan nicht erreichbar, so wählt man in der Regel die E-Mail als (asynchronen) Kommunikationsweg. Präsenz-Management fördert somit die Agilität der Nutzer. Darüber hinaus bieten solche Systeme in der Regel erweiterte Funktionalitäten: Oft besteht zum Beispiel auch die Möglichkeit, sich über die Präsenzstatus-Änderung einer bestimmten Person informieren zu lassen (Tagging). Eine äußerst hilfreiche Funktion, wenn man sehnsüchtig auf die Rückkehr einer Person an den Arbeitsplatz wartet, weil man eine dringende Information benötigt.

Um das langfristige Potenzial des Einsatzes von Federation-basierter Kommunikation zu verdeutlichen, macht es Sinn sich noch etwas genauer mit den Diensten Präsenz-Management und Instant Messaging zu beschäftigen.

## *7.1.1.2 Was ist Präsenz-Management?*

In der Welt klassischer Computer Telefonie Integrations (CTI)-Konzepte, den Vorläufern vieler Unified Communications (UC, vereinheitlichte Kommunikation) -Lösungen, standen nicht die Benutzer, sondern ihre Telefonleitungen und die dort stattfindenden Ereignisse im Mittelpunkt ("leitungszentrierte Architektur"). Hier hieß es "Leitung 177 – Franz Müller – besetzt". In der Welt moderner SIP-basierter Unified Communications-Anwendungen wird eine neue "personenzentrierte Architektur" möglich: "Natürlich" steht hier die Person als kommunizierendes Wesen an erster Stelle! Konsequenterweise heißt es daher nun: "Franz Müller – beschäftigt – im Gespräch" oder "Franz Müller – beschäftigt – im Termin bis 12:00". Wenn man dabei noch berücksichtigt, dass auch neue Dienste und Medien in das Kommunikationsnetz integriert sein können, ergeben sich aus diesem Kontext zahlreiche neue Fragen: Ist die Person, mit der ich kommunizieren möchte, erreichbar? Über welches Medium kann ich Kontakt aufnehmen? Die entscheidenden Antworten hierzu liefert ein Präsenz-Management System.

Mit jeder Person (Benutzer, Identität) verknüpft ein System einen definierten Zustand, die sogenannte Präsenz-Information. Diese wird in Echtzeit nach definierten Regeln aus den Stati mehrerer Dienste gebildet. Beispiele dafür sind Telefoniestatus (Telefonie-Dienst), Kalenderstatus (Kalender-Dienst) und ein An-Abgemeldet-Status (System-Dienst). Die Präsenz-Information gibt daher dynamisch über die Erreichbarkeit eines Kommunikationspartners Auskunft, je nach aktuellem Zustand der verschiedenen Dienste.

## *7.1.1.3 Was ist Instant Messaging?*

Am heutigen typischen Büroarbeitsplatz dominieren zwei Medien: das Telefon zur Kommunikation in Echtzeit, ein synchrones Medium, und die E-Mail für den überwiegenden Teil des Schriftverkehrs, ein asynchrones Medium für die weniger zeitkritische Kommunikation. Andere asynchrone Medien, wie z.B. das beliebte Fax, treten in den Hintergrund, weil Sie zunehmend im E-Mail-Format aufgehen.

Durch die laufende Optimierung der Netzwerke und die steigende Akzeptanz bei den Nutzern etabliert sich dazu eine weitere, relativ junge Konversationsmethode, bei der schriftlich kommuniziert wird: das Instant Messaging (IM, Chat). Bei dieser Methode kommunizieren zwei oder mehrere Nutzer mittels Textnachrichten.

Die Nachrichten werden dabei in Echtzeit mittels eines Push-Verfahrens ausgetauscht. Die Nutzer bedienen sich dazu einer speziellen Clientanwendung, z.B. estos ProCall oder Microsoft® Office Communicator. Die Clients wiederum sind über einen Server oder Dienst miteinander verbunden. Die Handhabung ist so unkompliziert wie die E-Mail, mit dem Vorteil, dass man spontan reagieren, und auch sofort eine Reaktion erwarten kann. Für kurze Rückfragen oft genau das Richtige.

Die beiden Dienste Präsenz-Management und Instant Messaging ergänzen das Telefon und die E-Mail hervorragend. Sie ermöglichen den Nutzern eine situationsgerechte Kontaktaufnahme und Ansprache.

## *7.1.1.4 Wer profitiert von der Federation?*

Von einer Federation profitieren Menschen in Organisationen, die zusammenarbeiten oder in einer regelmäßigen Geschäftsbeziehung stehen. Dazu gehören Kollegen genauso wie Geschäftspartner, Lieferanten und Kunden. Ähnlich wie der standardisierte elektronische Datenaustausch (EDIFact) den Handel zwischen den beteiligten Partnern kanalisiert und strukturiert, ermöglicht eine Federation eine strukturierte Kommunikation zwischen den Organisationen. Die Basis dafür bilden technische Richtlinien und gemeinsam akzeptierte Rahmenbedingungen, die auf einer administrativen Ebene festgelegt werden können. Die Technologie lässt aber letztendlich dem Nutzer die Freiheit selbst zu entscheiden, ob und wie er die Möglichkeiten nutzen möchte.

# <span id="page-28-0"></span>**8 Technische Hinweise**

In diesem Abschnitt sind Informationen zu Details und speziellen Themen zusammengefasst, auf die aus anderen Hilfeseiten verwiesen wird.

- Rufnummernformate
- Automatische Leitungsbindung
- Terminal Server
- Roaming Users
- TAPI-Treiber

# <span id="page-29-0"></span>**9 Rufnummernformate**

#### **Superkanonische Rufnummer**

Ein Rufnummernformat, das die eindeutige internationale Identifizierung des Teilnehmers ermöglicht. Der estos UCServer und estos ProCall verwenden intern ausschließlich das superkanonische Rufnummernformat für alle Telefonnummern. Für die Anzeige wird an verschiedenen Stellen, sofern verfügbar, eine verschönerte Anzeige verwendet. Telefonaktionen werden mit der gekürzten Telefonnummer durchgeführt.

Superkanonische Rufnummern beginnen immer mit einem + und haben das folgende Format: **+Land Ort Rufnummer**

Dabei werden jedoch keine Leerzeichen verwendet. Beispiel: +49301234567 Die Rufnummer soll ausschließlich Ziffern und + enthalten.

#### **Servicenummern**

sind spezielle öffentliche Rufnummern, die nicht im internationalen Format angegeben werden können. Dies sind zum Beispiel der Notruf (110) oder eine Auskunft (118xx). Um solche Rufnummern vom PC aus wählen zu können, müssen diese entweder länger sein als die internen Rufnummern oder als externe Regel konfiguriert sein. Diese Nummern werden direkt als wählbare Rufnummer angegeben:

#### **Rufnummer**

Dabei werden keine Leerzeichen verwendet. Beispiel: 11833

#### **Wählbare Rufnummer**

werden immer in dem Format vorgehalten wie es die Telefonanlage benötigt um den Zielteilnehmer zu erreichen. Die Nummer wird hierbei nach den Regeln im estos UCServer formatiert. Beispiele:

**Rufnummer** interne Nebenstellennummer

**Amtsholung Rufnummer** Nummer des Teilnehmers 12345 im lokalen Ortsnetz

**Amtsholung Land Ort Rufnummer** Nummer eines Teilnehmers in einem anderen Land Die oben genannten Beispiele gelten für Deutschland und sind sehr stark Länderabhängig. Welche Wahlregeln für Ihre Standort gelten können Sie in den Standorteinstellungen nachsehen.

#### **Rufnummer zur Anzeige**

werden vom estos ProCall verwendet sofern diese Form aus Landeskennziffer und Ortsnetzkennziffer ermittelt werden kann.

**+Land (Ort) Rufnummer** Beispiel:

**+49 (30) 123456** Rufnummer des Teilnehmers 123456 in Berlin, Deutschland

# <span id="page-30-0"></span>**10 Automatische Leitungsbindung**

Die im Benutzerkonto konfigurierten Telefonnummern werde vom estos UCServer automatisch zur Leitungsbindung verwendet. Findet der Server für die Telefonnummern eines Benutzers eine Leitung wird dem Benutzer diese Leitung automatisch zugewiesen. Die Telefonnummer im Benutzerkonto muss hierfür mit der Rufnummer einer Leitung übereinstimmen. Der Benutzer erhält ohne weitere Konfiguration automatisch die ihm gehörenden Leitungen.

Werden die Benutzer im Active Directory® gepflegt, kann für die erste und zweite geschäftliche Rufnummer getrennt festgelegt werden, ob diese zur automatischen Leitungsbindung herangezogen werden sollen.

Wenn dieser Automatismus in vorhandenen Umfeld nicht genutzt werden kann lässt er sich über eine globale Einstellung im UCServer deaktivieren. In diesem Falle müssen die Leitungen für jeden Benutzern manuell konfiguriert werden. Verwenden Sie in der Benutzerkonfiguration die Felder **1. Telefon** und **2. Telefon** um dem Benutzer seine Leitungen zuzuweisen. In die geschäftlichen Rufnummernfelder tragen Sie die Rufnummern ein unter denen der Benutzer erreichbar ist.

# <span id="page-31-0"></span>**11 Terminal Server**

Um den estos UCServer mit einem Terminal Server oder Citrix® Metaframe einzusetzen, installieren Sie zunächst den Server.

Im Gegensatz zum TapiServer 2.x wird beim estos UCServer für estos ProCall in Terminal Server Umgebungen kein TAPI-Treiber mehr benötigt. Den Multiline TAPI-Treiber müssen Sie nur dann installieren, wenn andere Anwendungen auf TAPI aufsetzen.

Wenn Sie eine weitere Anwendung installiert haben, die TAPI verwendet, beachten Sie bitte die folgenden Hinweise:

#### **estos UCServer ist auf dem Terminal Server installiert**

Ist der estos UCServer auf dem Terminal Server installiert, so wird kein Remote TAPI-Treiber verwendet. Die Leitungen, die vom dem TAPI-Treiber der Telefonanlage zur Verfügung gestellt werden, sind für alle Benutzer sichtbar und benutzbar. Der estos UCServer übernimmt die Aufgabe der Zuordnung der Leitungen zu den Benutzern.

#### **estos UCServer ist nicht auf dem Terminal Server installiert**

Ist der estos UCServer auf einem anderen Server installiert, so wird auf dem Terminal Server der Multiline TAPI-Treiber installiert. In der Konfiguration der Computer werden dem Multiline TAPI-Treiber alle Leitungen zugeordnet, die von den Benutzern des Terminal Servers benötigt werden. Diese Leitungen sind dann für alle Benutzer sichtbar, es wird immer die richtige Leitung für den angemeldeten Benutzer verwendet.

#### **Jeder Benutzer verwendet den Terminal Server von seinem festen Arbeitsplatz aus**

In diesem Fall kann jedem Benutzer sein eigenes Telefon zugeordnet werden. Jeder Benutzer ist Eigentümer seines Telefons, welches neben seinem Arbeitsplatz steht.

#### **Jeder Benutzer verwendet den Terminal Server wahlweise von einem beliebigen Arbeitsplatz aus**

Die Benutzer haben keine eigene Rufnummer:

In diesem Fall werden den Benutzern keine eigenen Leitungen zugeordnet. Die Computer, neben denen die Telefone stehen, bekommen die Telefone zugeordnet. Wenn ein Benutzer sich dann von einem Arbeitsplatz aus am Terminal Server anmeldet bekommt er das Telefon zugeordnet, welches neben dem Computer steht, an dem er arbeitet.

Jeder Benutzer hat eine eigene Rufnummer:

In diesem Fall kann jedem Benutzer sein eigenes Telefon zugeordnet werden. Der Benutzer nimmt das Telefon dann entweder zu seinem Arbeitsplatz mit (mobil) oder er kann sich am Telefon so anmelden, dass er dort seine Rufnummer zur Verfügung hat.

# <span id="page-32-0"></span>**12 Einsatz mit Roaming Users**

Um den estos UCServer mit Roaming Users einzusetzen, installieren Sie zunächst den Server. Beachten Sie dabei folgendes:

- 1. Im Falle von Roaming Users haben Sie in jedem Fall eine Domäne. Die Profile der Benutzer werden auf dem Server gespeichert. Der Sinn von Roaming Profiles besteht darin, dass Benutzer sich an beliebigen Arbeitsplätzen anmelden können und dort ihre Software, ihre Einstellungen und ihre Dokumente nutzen können.
- 2. Um bei schnurgebundenen Telefonen sicherzustellen, dass der Benutzer, der sich an einem Arbeitsplatz anmeldet, dort auch das neben dem PC stehende Telefon benutzen kann, müssen die Telefone in der Konfiguration der Computer festgelegt werden. Dies legt den Standort der Telefone fest.
- 3. Bei schnurlosen Telefonen muss der Benutzer Eigentümer des Telefons in der Konfiguration der Benutzer sein.

# <span id="page-33-0"></span>**13 TAPI-Treiber**

Zum Betrieb dieser Software ist ein TAPI-Treiber für Ihre Telefonanlage notwendig.

Ein TAPI-Treiber ist eine Systemkomponente, die vom Hersteller Ihres Telefons oder Ihrer Telefonanlage zur Verfügung gestellt wird (kostenlos oder auch kostenpflichtig).

Der TAPI-Treiber stellt die Verbindung zwischen der CTI-Software und dem Telefonendgerät her. Jeder TAPI-Treiber unterstützt unterschiedliche Funktionen, je nach Implementierung. Es sind nicht immer alle Funktionen am PC verfügbar, die Sie am Telefon selbst ausführen können.

TAPI-Treiber werden in der Systemsteuerung unter **Telefon und Modem Optionen - Erweitert** installiert.

# <span id="page-34-0"></span>**14 Info über estos UCServer Tools for Active Directory®**

Die estos UCServer Tools for Active Directory® sind ein Produkt der estos GmbH.

Copyright (C) 2024 estos GmbH.

Produkt Updates finden Sie unter https://www.estos.de/

Häufig gestellte Fragen und Antworten, sowie Support erhalten Sie unter https://support.estos.de

Citrix® is either a registered trademark or trademark of Citrix Inc. in the U.S. and other countries.

Active Directory®, Windows® are either registered trademarks or trademarks of Microsoft Corporation in the United States and/or other countries.

ProCall is either a registered product or product of estos GmbH in Germany and/or other countries.

All brands and product names used in this document are for identification purposes only and may be trademarks or registered trademarks of their respective owners.